# **brother.**

HL-2170W

快速安装指南

出

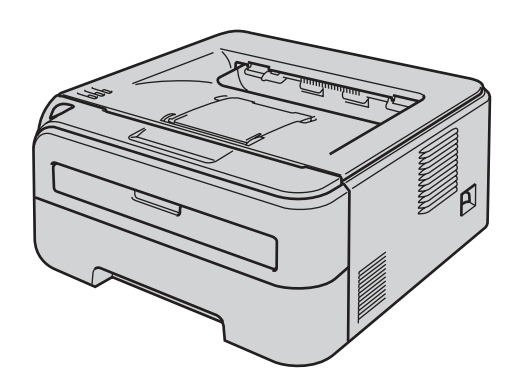

在使用本打印机之前,您必须安装硬件和驱动程序。请仔细阅读此 **"** 快速安装指南 **"** 中的正确设置和安装说明。

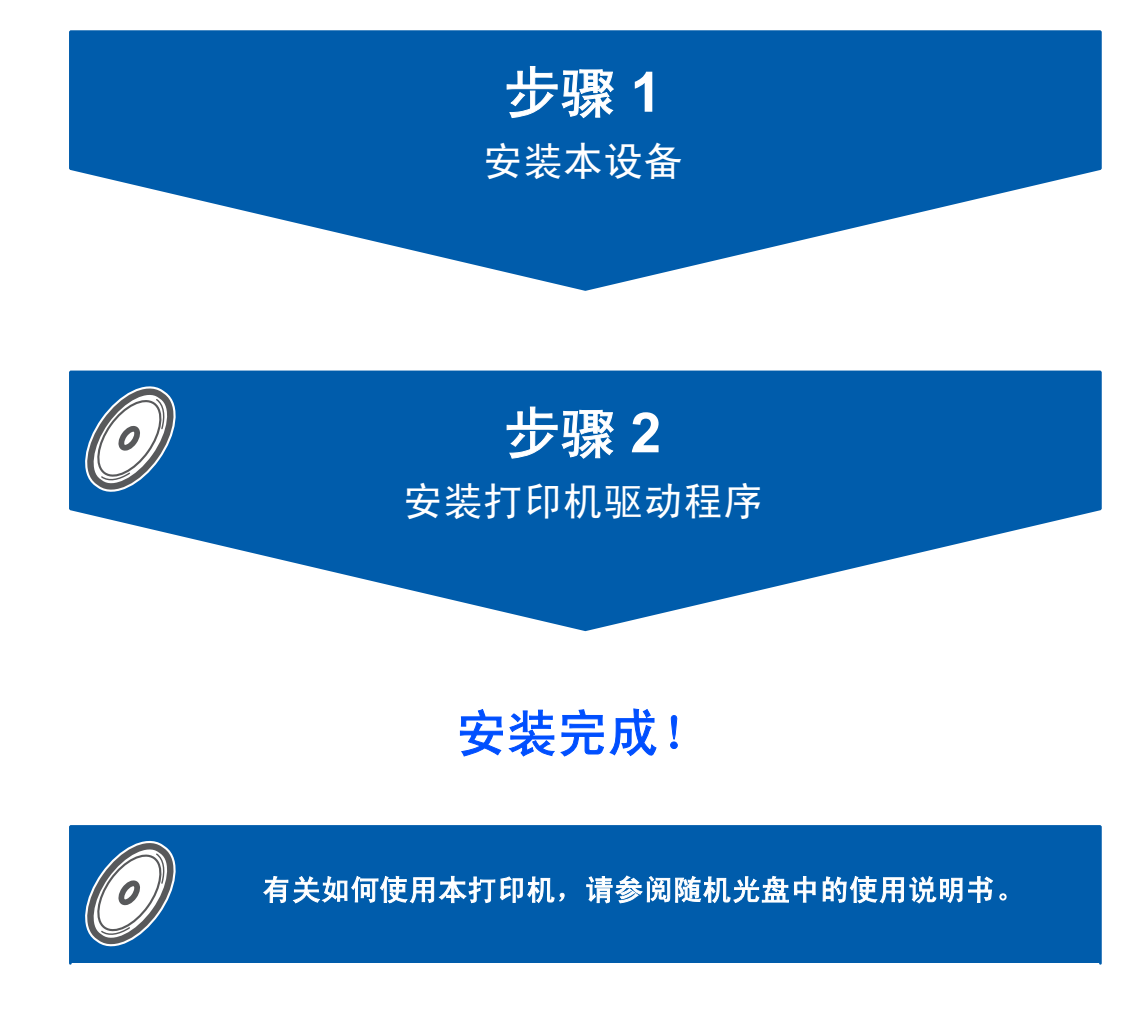

将此 **"** 快速安装指南 **"** 及随机光盘保存在适宜的地方,以便随时快捷查询。

# **<sup>1</sup>** 本安装指南中使用的符号

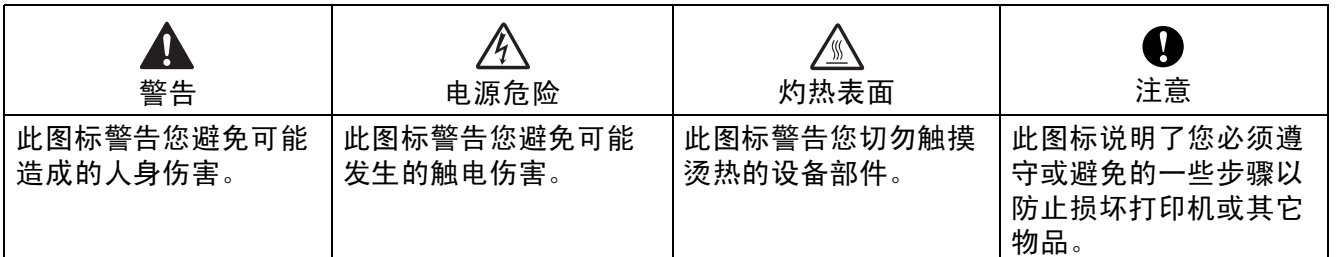

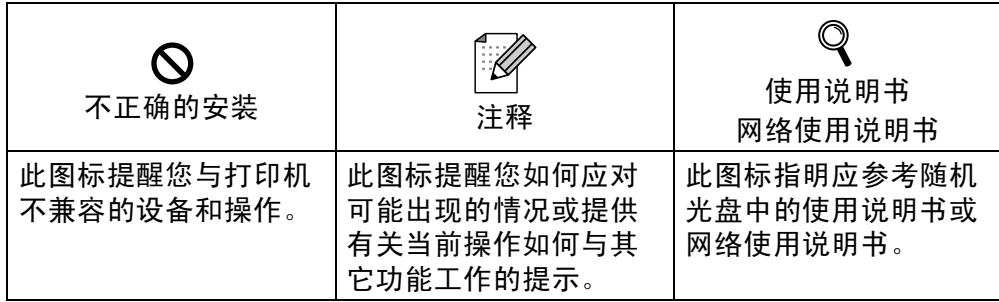

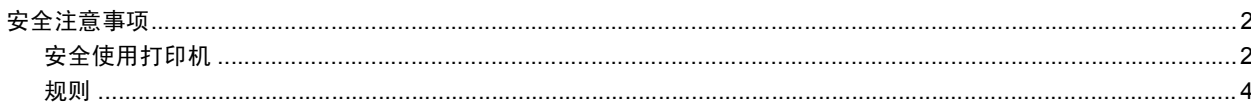

# 开始

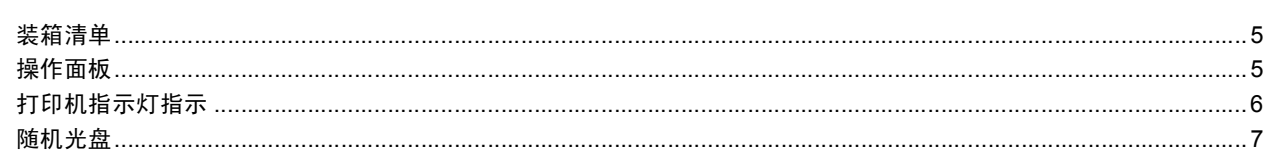

# 步骤 1- 安装打印机

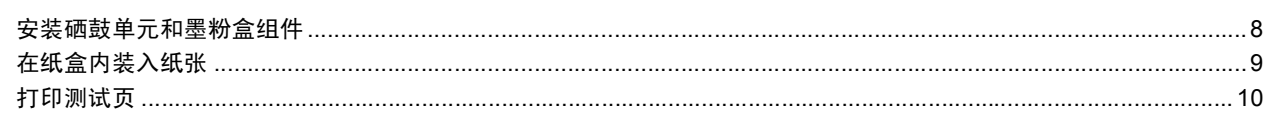

# 

#### Windows $^{\circledR}$

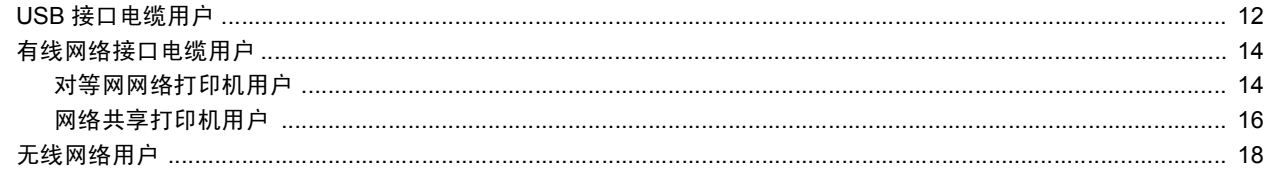

# $Macintosh<sup>®</sup>$

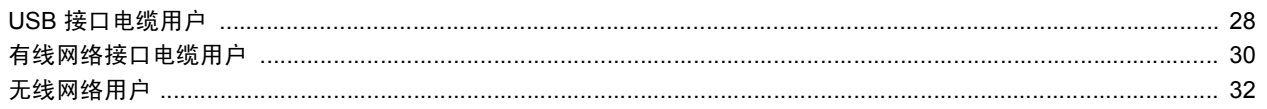

# 网络用户

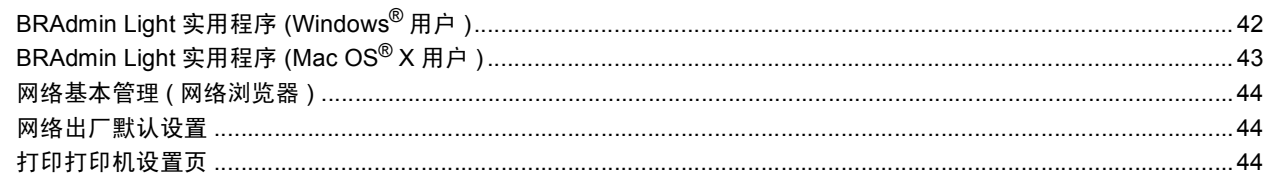

# 

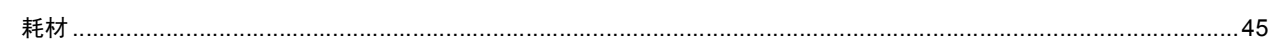

# 重新包装信息をついているようになっています。

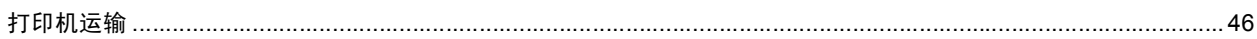

# 故障排除

Q 请参阅随机光盘中使用说明书的第六章

# 安全注意事项

# <span id="page-3-1"></span><span id="page-3-0"></span>安全使用打印机

警告

 $\mathbb{A}$ 

打印机内部有高压电极。清洁打印机内部之前,务必关闭电源开关,并将打印机插头从电源 插座中拔出。

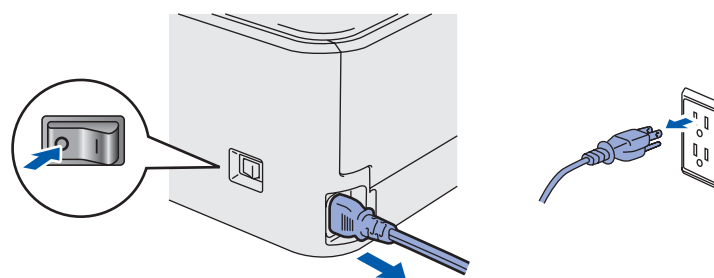

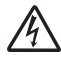

不要用湿手插拔插头,否则可能会导致触电伤害。

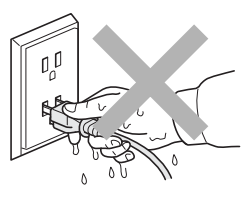

 $\sqrt{\mathbb{N}}$ 

在您刚使用过打印机后,打印机内部的一些零件温度会非常高。当您打开打印机的前盖或后 盖时,不要触摸图中阴影所示部分。

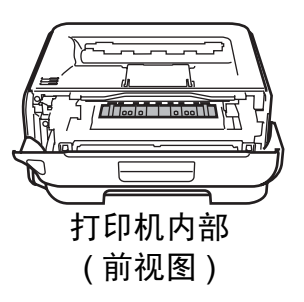

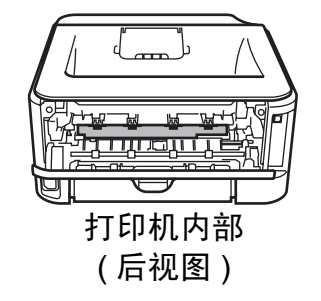

A

不要移动或损坏定影单元上或附近的注意标签。

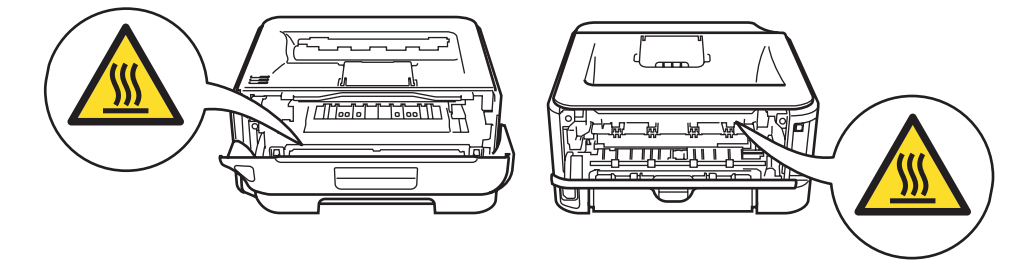

不要使用吸尘器清除散落的墨粉。否则会导致墨粉灰在吸尘器内部燃起,引起潜在的火灾。 请使用干燥的无绒抹布小心清除墨粉粉尘,并根据当地的环保法律处理废弃的墨粉。

# $\blacktriangle$

不要使用易燃物品或任何性质的喷雾清洁打印机的内部或外部。否则可能导致火灾或触电。 请参考使用说明书来清洁本打印机。

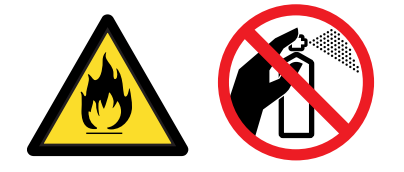

# 安全注意事项

<span id="page-5-0"></span>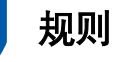

#### 无线电干扰

本打印机使用 EN55022(CISPR Publication 22)/B 类。

#### **IEC 60825-1** 技术规格

本打印机为符合 IEC 60825-1+A2: 2001 标准 的 1 类激光产品。如下所示的标签粘贴在销 往相关国家的产品上。

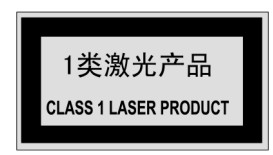

本打印机有一个 3B 类激光二极管,在激光 组件中,它会发出不可见的激光辐射。在任 何情况下,切勿打开激光单元。

# 注意

若不按照本书描述的程序进行操作或调整将 可能导致辐射泄漏的危险。

## 内部激光辐射

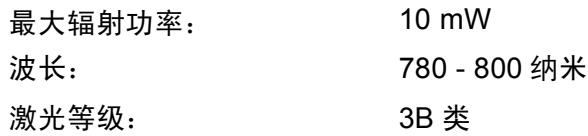

## 重要 **-** 安全信息

保障安全操作,必须使用随机提供的三芯电 源插头插入到带有安全接地的三眼插座中。 本打印机使用的延长电源线必须是三芯,并 带有正确的接地线。使用不正确的延长线可 能引起人身伤害和设备的损坏。 设备能够正常运行并不表示电源接地和安装

完全安全。为了您的安全,如果对接地性能 稍有怀疑,请联系专业的电工。

本产品必须连接到符合标签上所标明的额定 电压范围的交流电源上。不要将本产品连接 到直流电源上。如果您不能确认电源情况, 请联系专业电工。

进行任何兄弟工业株式会社禁止的变更或改 装将导致用户无法操作本打印机。

#### 断开设备

您必须将本打印机安装在靠近电源插座的地 方。如果发生紧急情况,您可以将电源插头 从电源插座中拔出并完全切断电源。

#### 局域网连接的警告

在不超过额定电压的情况下将本产品连接到 局域网。

#### **Wi-Fi Alliance** 认证

无线以太网多功能打印服务器是通过 Wi-Fi Alliance 认证符合 Wi-Fi IEEE 802.11b/802.11g 技术规格的产品。有关 Wi-Fi Alliance 和其他 Wi-Fi 认证产品的详细信息,请登录以下网站[:](http://www.wi-fi.org) <http://www.wi-fi.org>。

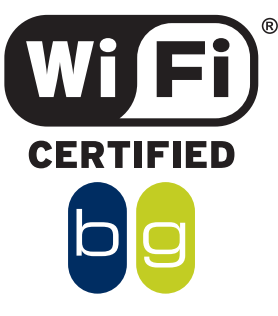

<span id="page-6-1"></span><span id="page-6-0"></span>**<sup>1</sup>** 装箱清单

请保存所有包装材料和打印机纸箱,以便将来运输之用。

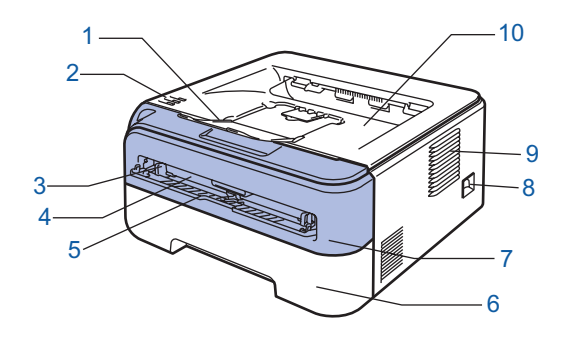

1 正面向下出纸托板支撑板 1 ( 支撑翼板 1) 2 操作面板 3 手动进纸槽导块 4 手动进纸槽 5 手动进纸槽盖 6 纸盒 7 前盖 8 电源开关 9 通风孔 10正面向下出纸托板

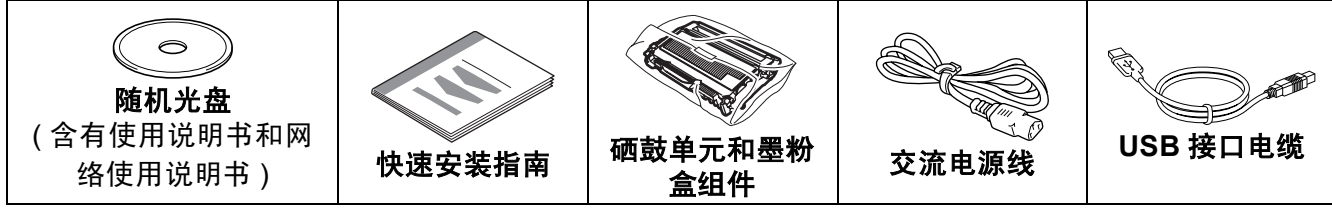

网络接口电缆不属于标配附件。如需使用,请单独购买。

- USB 接口电缆
	- 请确保使用长度不超过 6 英尺 (2 米 ) 的 USB 2.0 接口电缆。
	- •打印机带有 USB 接口,可以兼容 USB 2.0 规格。该接口同时兼容高速 USB 2.0; 但数据 传输速率不超过 12 Mbits/s。打印机还可以与带有 USB 1.1 接口的计算机连接。
	- 此时不要连接接口电缆。安装打印机驱动程序的同时,已经连接了接口电缆。
	- 使用 USB 电缆时,确保将其连接到计算机上的 USB 端口,而不要连接到键盘上的 USB 端口或未接通电源的 USB 集线器上。
- 网络接口电缆

请为 10BASE-T 或 100BASE-TX 快速以太网选用直连的 5 类 ( 或超 5 类 ) 双绞线。

<span id="page-6-2"></span>**<sup>2</sup>** 操作面板

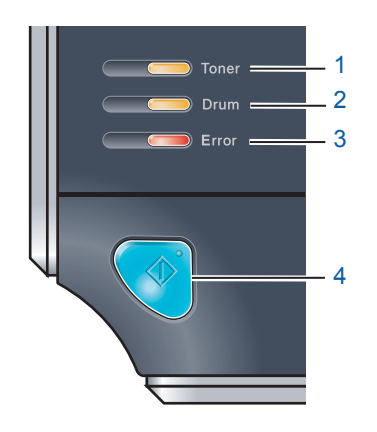

1 **Toner** 指示灯

Toner 指示灯显示墨粉量不足或墨粉盒寿命结束。

- 2 **Drum** 指示灯 Drum 指示灯显示硒鼓寿命将尽。 3 **Error** 指示灯 Error 指示灯表示打印机处于以下某种状态。
	- 缺纸 / 卡纸 / 盖板打开

4 **Ready** 指示灯 Ready 指示灯根据打印机状态而闪烁。 **Go** 按钮 激活 / 错误恢复 / 换页 / 取消任务 / 重印 / 启用或禁用无线网络

 $\mathbb{Q}$ 有关操作面板的详细信息,请参阅随机光盘中使用说明书的第 *4* 章。

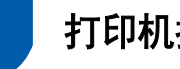

<span id="page-7-0"></span>**<sup>3</sup>** 打印机指示灯显示

· <del>常 :</del> 闪烁 → ■: 亮起 → → → 二 : 关闭

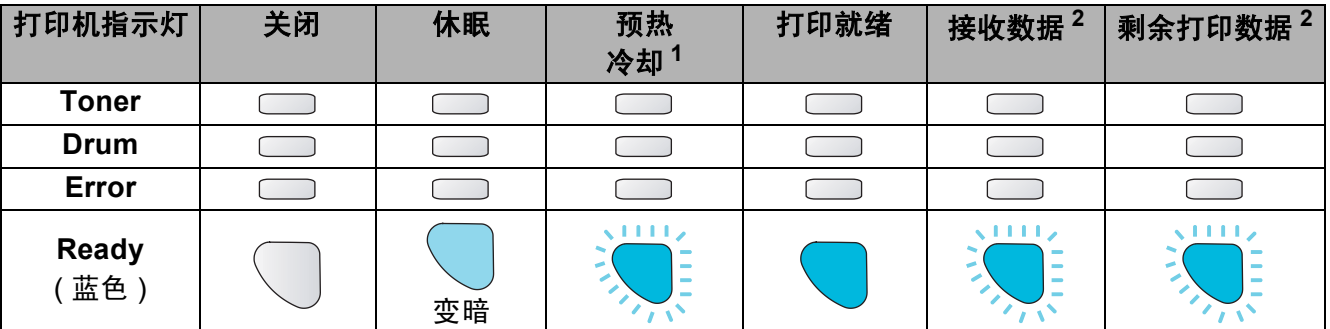

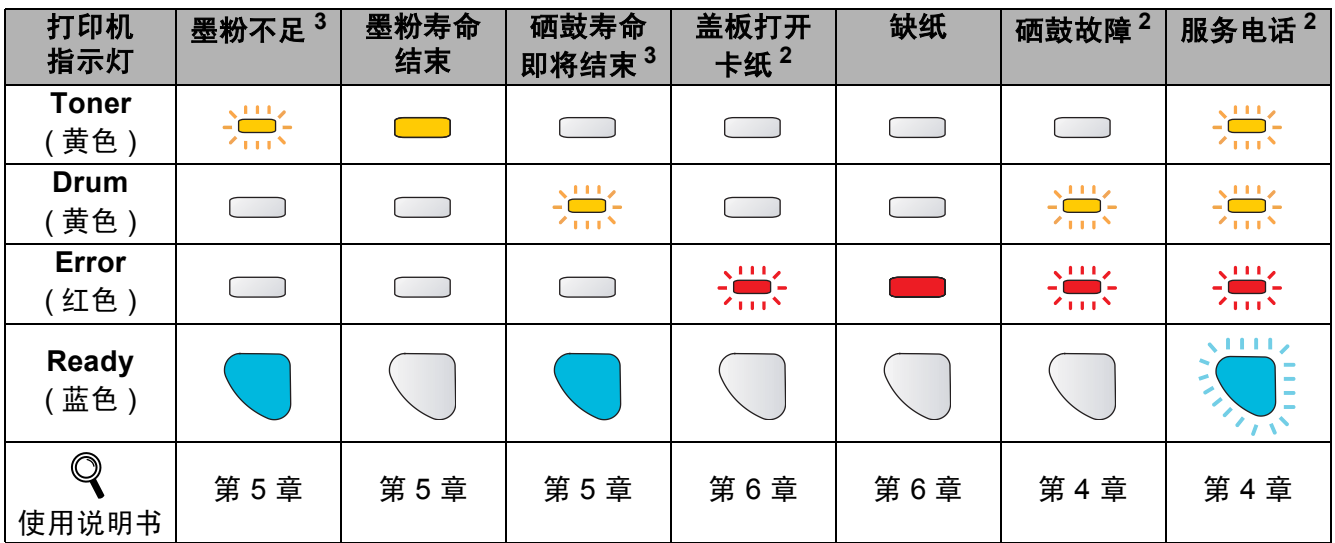

<span id="page-7-1"></span><sup>1</sup> 指示灯将按以下模式闪烁:亮起 1 秒后关闭 1 秒。

<span id="page-7-2"></span> $2\;$  指示灯将按以下模式闪烁:亮起 0.5 秒后关闭 0.5 秒。

<span id="page-7-3"></span> $3$  黄色指示灯将按以下模式闪烁:亮起 2 秒后关闭 3 秒。

#### <span id="page-7-8"></span>使用一键式无线设置模式时的指示灯显示

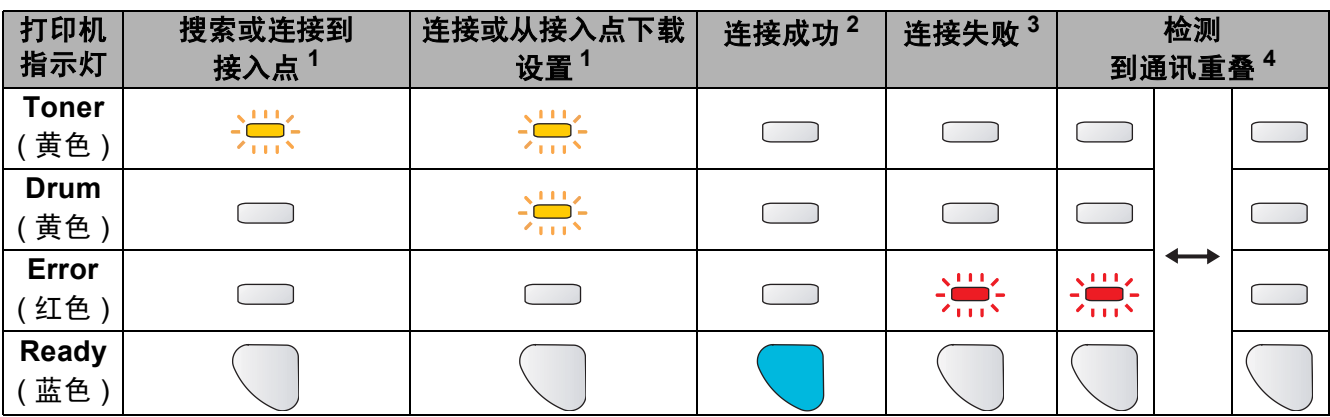

<span id="page-7-4"></span> $1$  指示灯将闪烁 ( 亮起 0.2 秒后关闭 0.1 秒 )。

<span id="page-7-5"></span><sup>2</sup> 指示灯将亮起 5 分钟。

<span id="page-7-6"></span> $3$  指示灯将闪烁 ( 亮起 0.1 秒后关闭 0.1 秒 ) 30 秒。

<span id="page-7-7"></span> $4$  指示灯将闪烁 10 次, 然后关闭 0.5 秒。此闪烁模式将重复 20 次。

# <span id="page-8-0"></span>**<sup>4</sup>** 随机光盘

您可在光盘中查询到多种信息。

#### **Windows®**

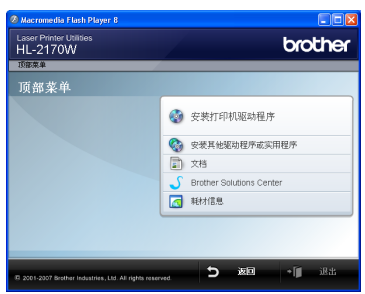

#### 安装打印机驱动程序

安装打印机驱动程序。

#### **<sup>69</sup>安装其他驱动程序或实用程序**

安装选配的驱动程序、实用程序和网络管理工具。

#### 国文档

查看 HTML 格式的打印机使用说明书和网络 使用说明书。

您还可以通过访问 Brother Solutions Center (Brother 解决方案中心 ) 查看 PDF 格式的使用说明书。

您安装驱动程序时,将自动安装 HTML 格式的使 用说明书和网络使用说明书。点击 **"** 开始 **"** 按 钮, **"** 所有程序 **"** [1](#page-8-1),打印机,然后选择对应的

**"HTML** 格式的使用说明书**"**。如果您不想安装 使用说明书,请选择 **"** 安装打印机驱动程序**"** 中的 **"** 自定义安装**"**,并在安装驱动程序时取 消选中的 **"HTML** 格式的使用说明书**"**。

<span id="page-8-1"></span><sup>1</sup> Windows®2000 的用户为 **"** 程序 **"**

## **Brother Solutions Center(Brother** 解决 方案中心 **)**

Brother Solutions Center (Brother 解决方案 中心 )([http://solutions.brother.com\)](http://solutions.brother.com) 可为您 提供打印机所需的所有资源。您可下载最新 的打印机驱动程序和实用程序、阅读常见问 题解答 (FAQs) 和故障排除提示或了解打印 机问题解决方案。

## △耗材信息

请登录以下网站获取 Brother 原装 / 正品耗 材的相关信息: <http://www.brother-cn.net/supply.html>

## 注释

#### **Macintosh®**

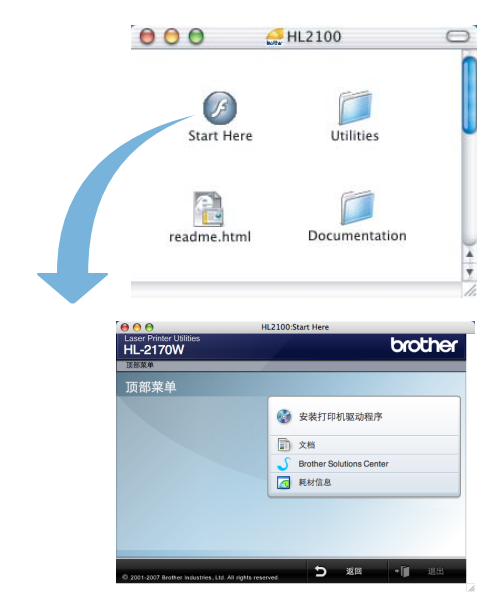

#### 安装打印机驱动程序

安装打印机驱动程序。

#### 国文档

查看 HTML 格式的打印机使用说明书。 您还可以通过访问 Brother Solutions Center

(Brother 解决方案中心 ) 查看 PDF 格式的使 用说明书。

# **Brother Solutions Center(Brother** 解决 方案中心 **)**

Brother Solutions Center (Brother 解决方案 中心 )([http://solutions.brother.com\)](http://solutions.brother.com) 可为您 提供打印机所需的所有资源。您可下载最新 的打印机驱动程序和实用程序、阅读常见问 题解答 (FAQs) 和故障排除提示或了解打印 机问题解决方案。

#### ■耗材信息

请登录以下网站获取 Brother 原装 / 正品耗 材的相关信息: <http://www.brother-cn.net/supply.html>

对于视障用户,我们在随机光盘中为您准备了 *HTML* 文件:*readme.html*。您可以使用屏幕 阅读器 *"* 文本发声 *"* 软件阅读本使用说明书。

# <span id="page-9-1"></span>安装打印机

步骤 **1**

<span id="page-9-0"></span>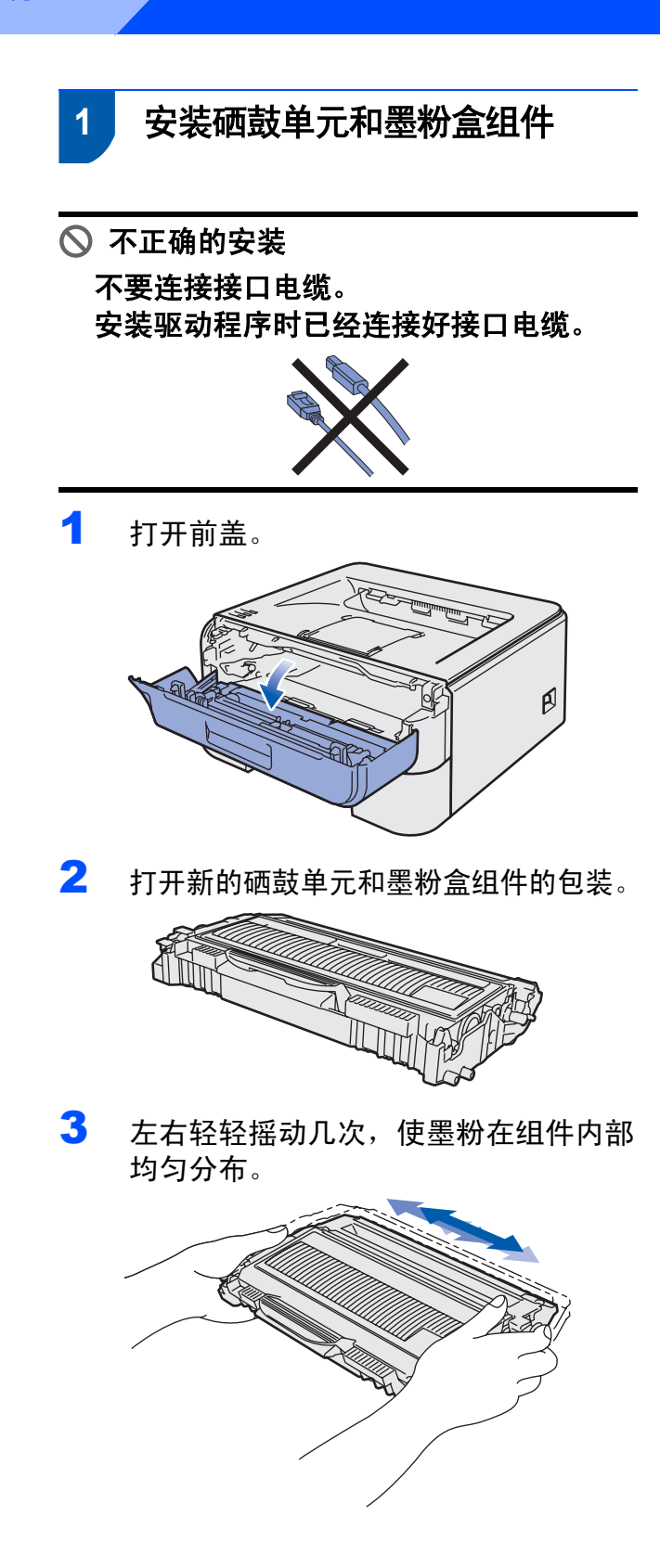

4 将硒鼓单元和墨粉盒组件装入打印机。

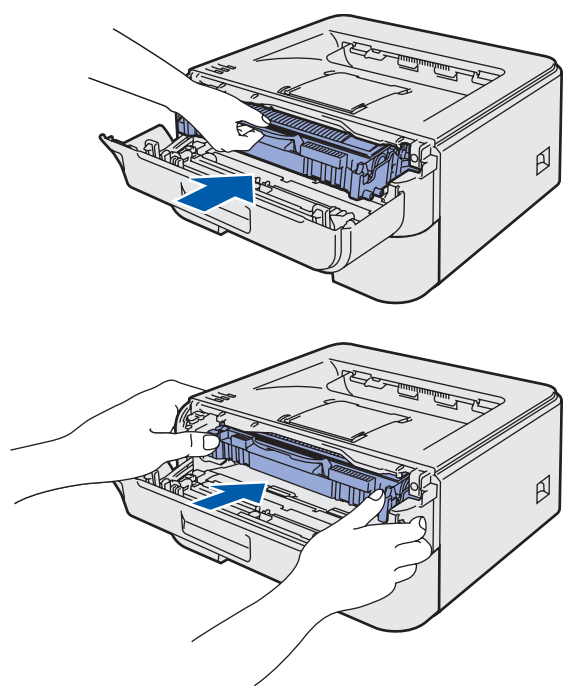

5 合上打印机前盖。

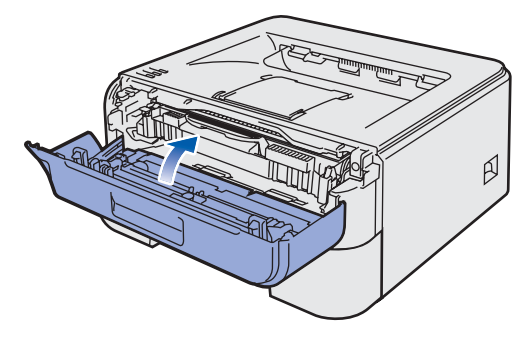

#### 安装打印机 步骤 **1**

- <span id="page-10-0"></span> **2** 在纸盒内装入纸张
- 1 将纸盒从打印机中完全拉出。

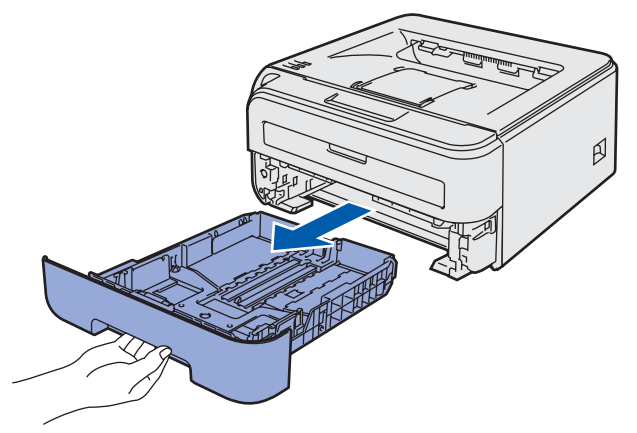

2 按下绿色的纸张导块释放杆时,滑动纸 张导块使其与所用纸张尺寸相符。确保 导块牢固地嵌入槽中。

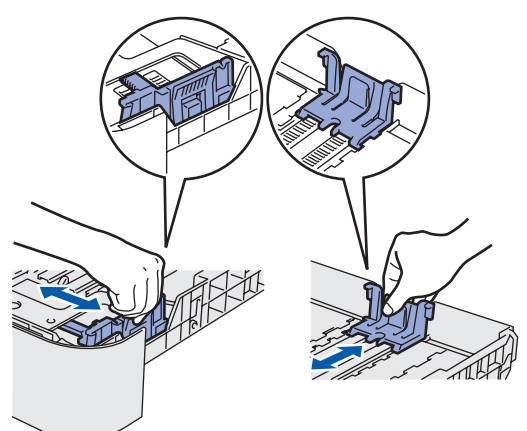

3 充分展开纸叠以避免卡纸和进纸错误。

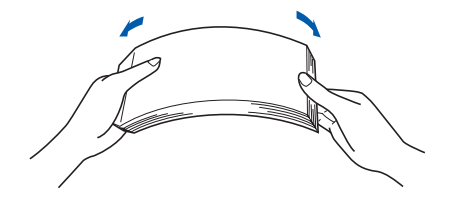

4 将纸张装入纸盒。确保纸盒中的纸张平 整并位于最大纸张容量标记 (1) 之下。

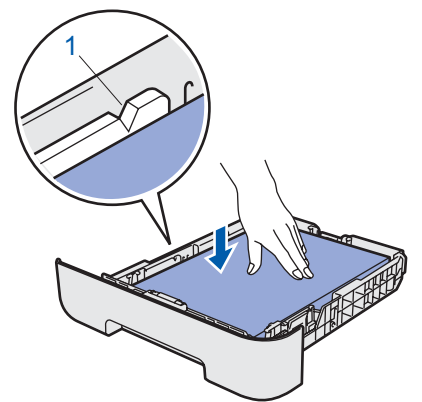

5 将纸盒牢固地装回打印机。确保其已经 完全装入打印机中。

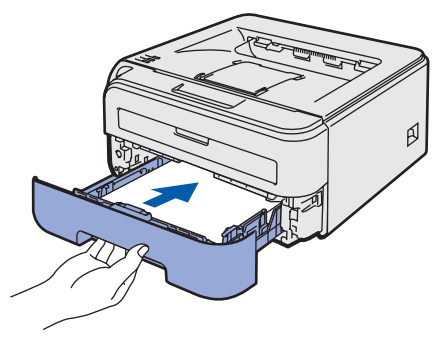

# 安装打印机

<span id="page-11-0"></span>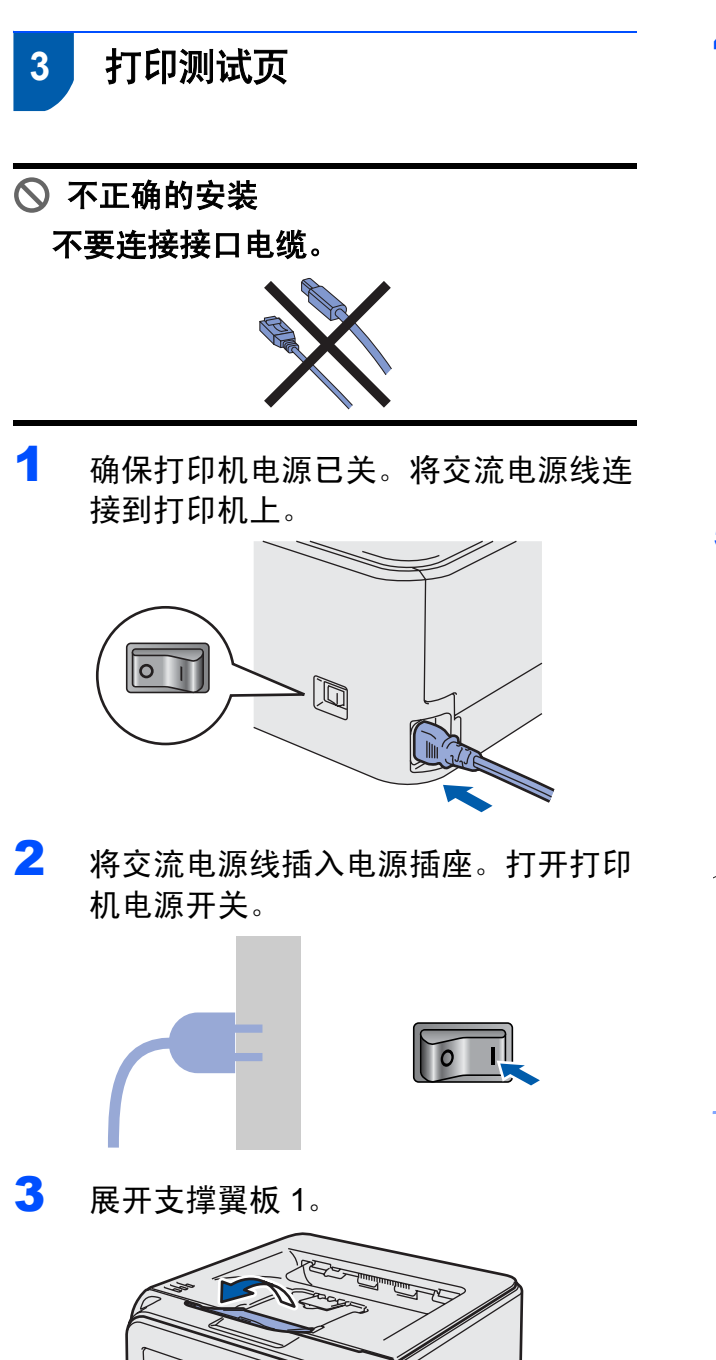

ß

4 打印机预热结束后,**"Ready"** 指示灯 / **"Go"** 按钮 (1) 停止闪烁并保持蓝色。

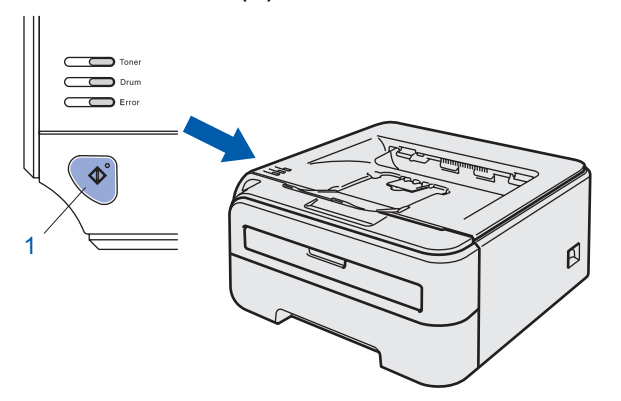

5 <sup>按</sup> **"Go"** 按钮 。打印机将打印测试页。 检查测试页是否正确打印。

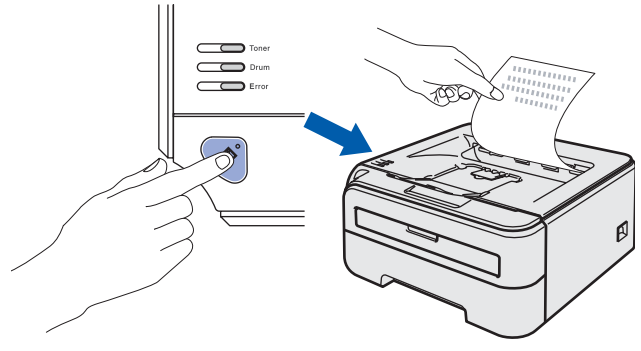

注释 当您从计算机首次发送打印作业后,此功 能不可用。

10

## 安装打印机驱动程序 **步骤2**

#### 请根据您的操作系统选择以下内容。

最新的驱动程序以及有关问题的最佳解决方案,请直接从驱动程序光盘中访问 Brother Solutions Center (Brother 解决方案中心)或直接 登录 http://solutions.brother.com。

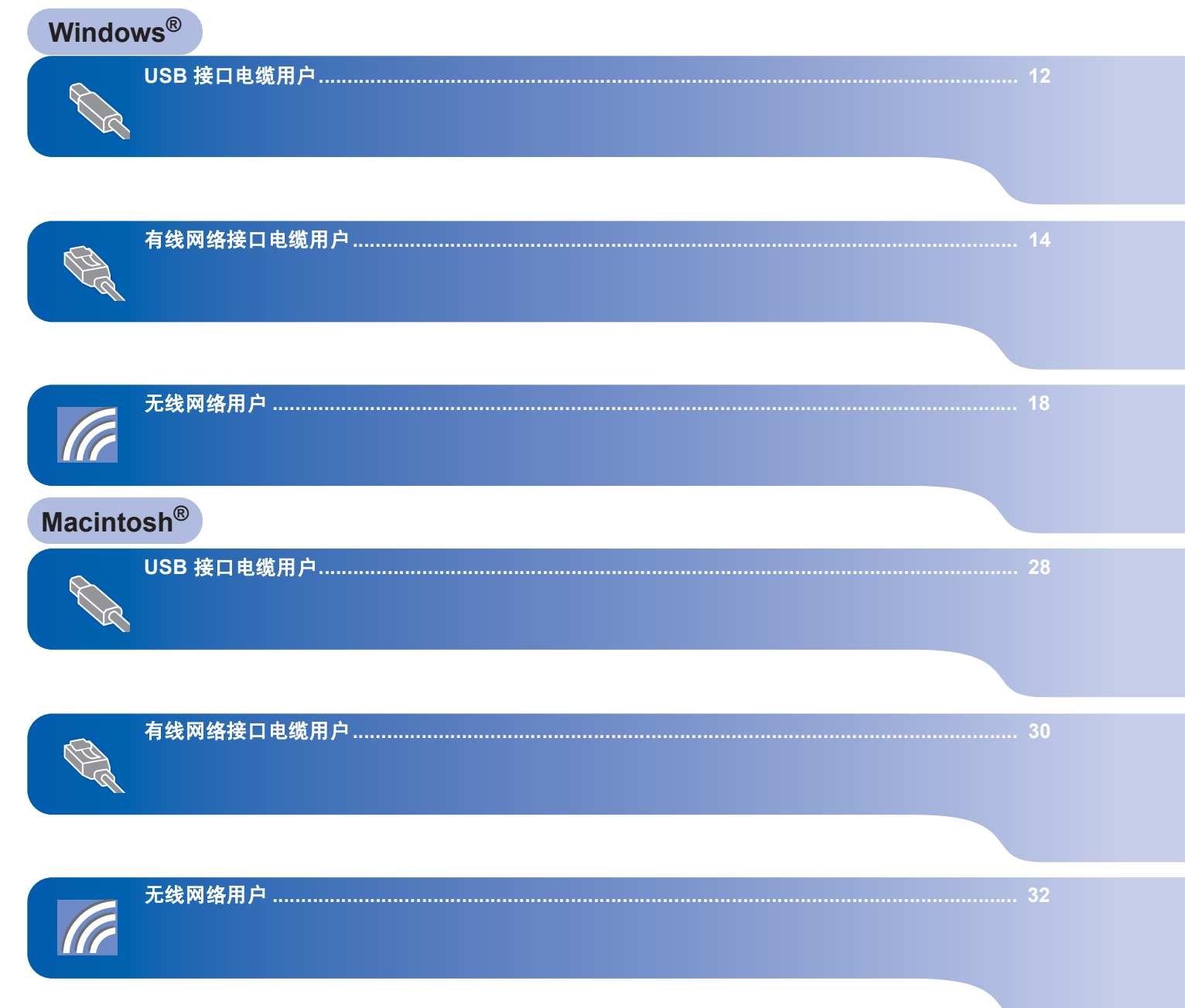

# 步骤 **2**

<span id="page-13-1"></span><span id="page-13-0"></span>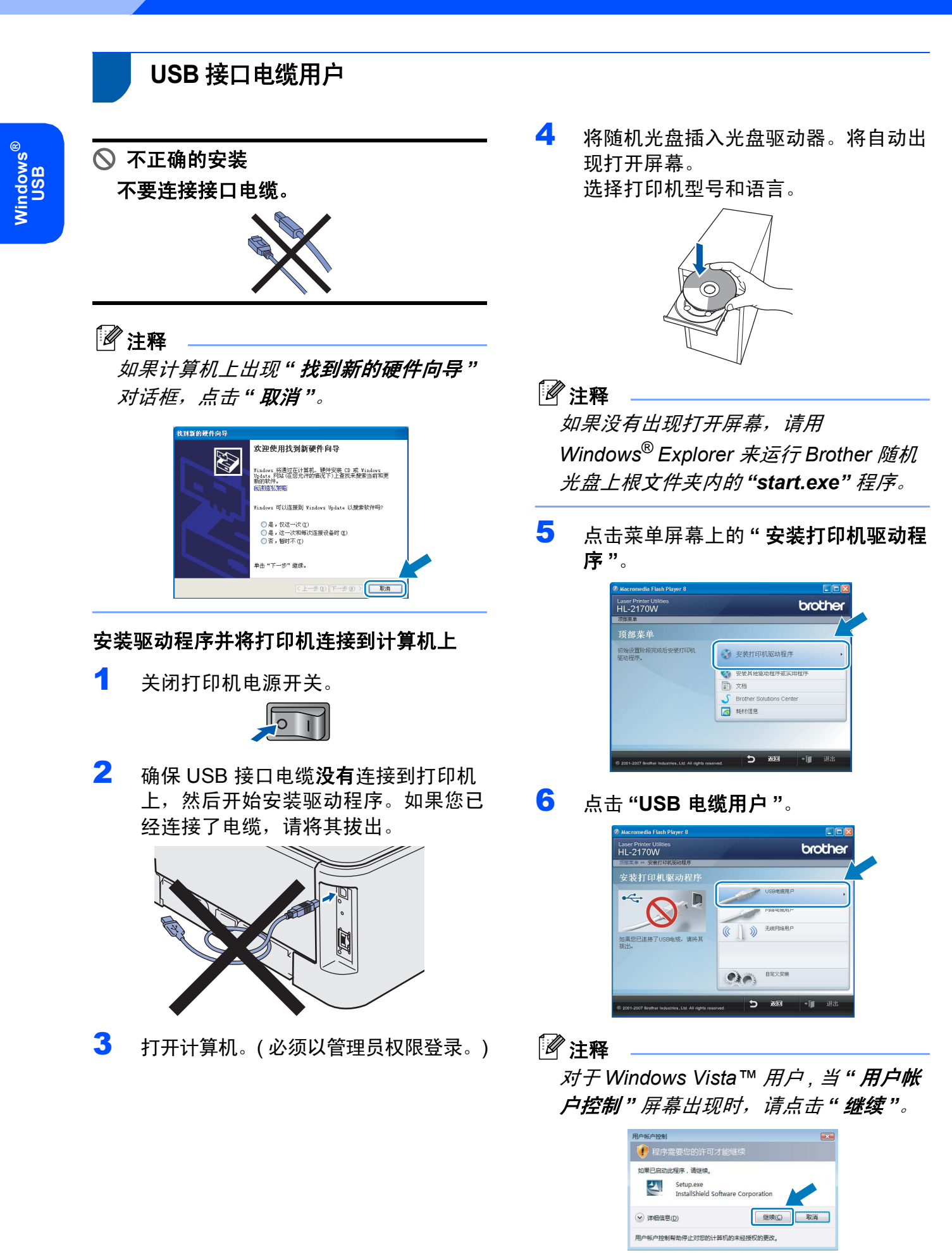

7 出现**"**许可证协议**"**窗口时,如果您同意 此许可协议,请点击 **"** 是 **"**。

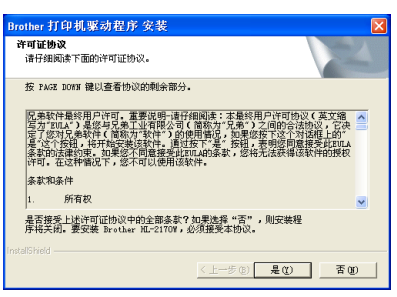

8 出现此屏幕时,请确保打印机电源已打 开。

将 USB 接口电缆连接到计算机, 然后 再连接到打印机。点击 **"** 下一步 **"**。

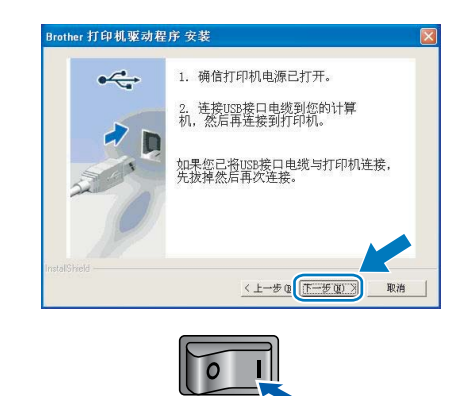

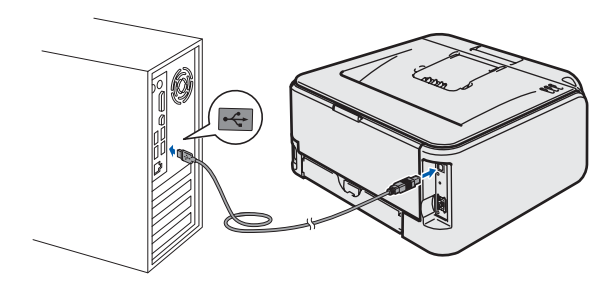

9 点击 **"** 完成 **"**。

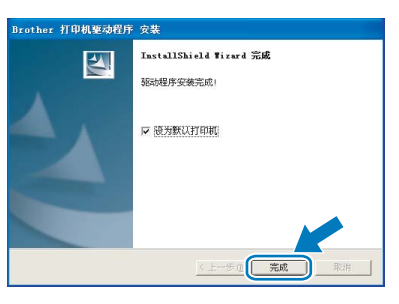

## 注释

如果您不想将打印机设置为默认打印机, 请不要选中 *"* 设为默认打印机 *"*。

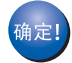

安装完成。

# 注释

*XML Paper Specification* 打印机驱动程序

从使用 *XML Paper Specification* 文档的应用 程序进行打印时, *XML Paper Specification* 打印机驱动程序是最适用的驱动程序。最 新打印机驱动程序可以[从](http://solutions.brother.com) *<http://solutions.brother.com>* 网站的 *Brother* 解决方案中心处下载。

<span id="page-15-0"></span>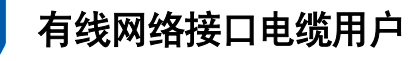

# <span id="page-15-1"></span>对等网网络打印机用户

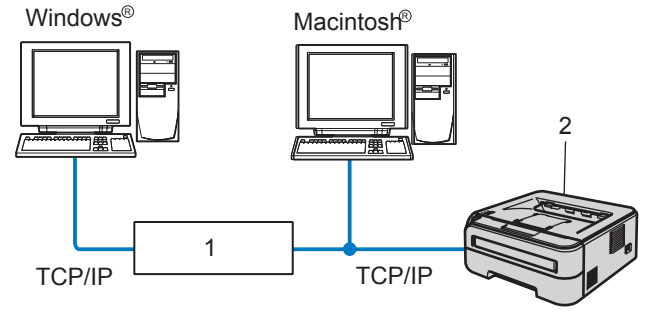

- 1 路由器
- 2 网络打印机

# 注释

- 如果您要将打印机连接到网络上, 我们建 议您在安装前与您的系统管理员联系或参 阅随机光盘中的网络使用说明书。
- 在安装前, 如果您正在使用个人防火墙软 件 *(* 例如:*Windows* 防火墙 *)*,请暂时禁 用该软件。一旦您确认可以进行打印后, 再重启您的个人防火墙软件。

#### 将打印机连接到网络上,然后安装驱动程序。

1 将网络接口电缆连接到打印机上,然后 将其与集线器的闲置端口连接。

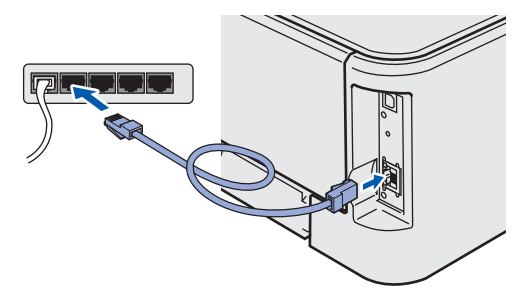

2 确保打印机电源开关已打开。

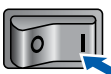

3 打开计算机。( 必须以管理员权限登录。)

4 将随机光盘插入光盘驱动器。将自动出 现打开屏幕。 选择打印机型号和语言。

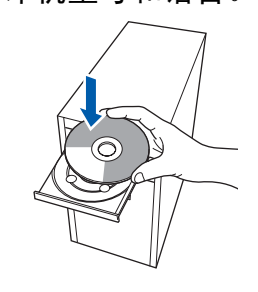

# 注释

如果没有出现打开屏幕,请用 *Windows® Explorer* 运行 *Brother* 来运行 *Brother*  随机光盘上根文件夹内的 *"start.exe"* 程序。

5 点击菜单屏幕上的 **"** 安装打印机驱动程 序 **"**。

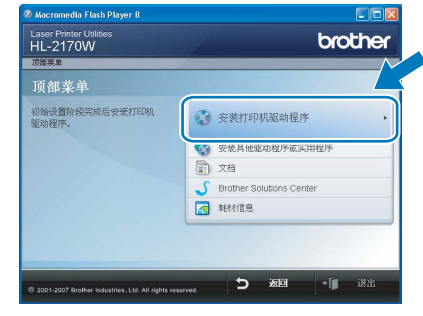

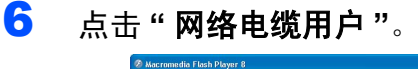

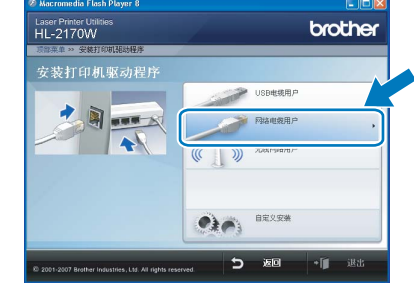

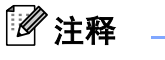

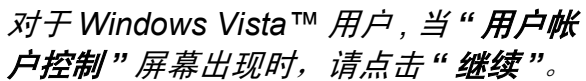

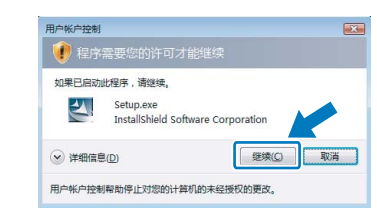

**Windows**

有线网络

**®**

7 出现**"**许可证协议**"**窗口时,如果您同意 此许可协议,请点击 **"** 是 **"**。

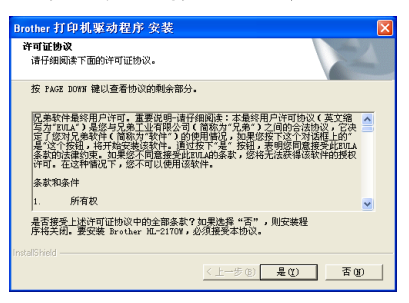

**8** 选择 "Brother 对等网网络打印机 ", 然 后点击 **"** 下一步 **"**。

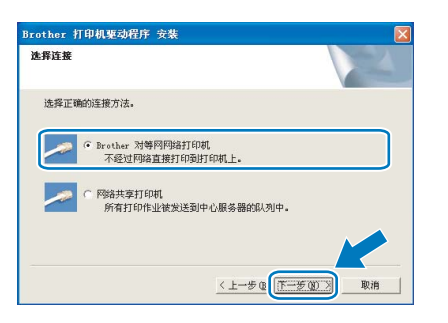

9 选中 **"** 搜索网络中的设备并从已发现的 设备列表中选择 **(** 推荐 **)"**。或输入您打 印机的 IP 地址或节点名称。点击 **"** 下 一步 **"**。

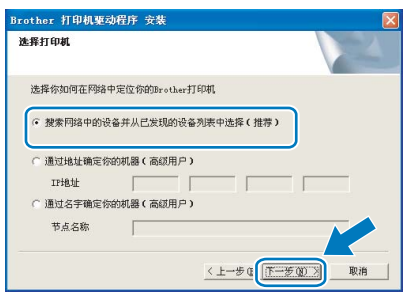

# 注释

通过打印打印机设置页可以查找到打印机 的 *IP* 地址和节点名称。请参阅第 *44* [页上](#page-45-2) [的打印打印机设置页](#page-45-2)。

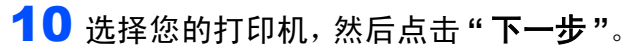

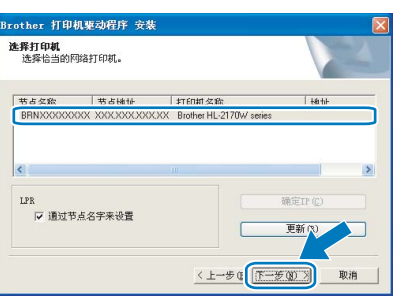

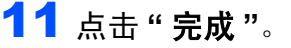

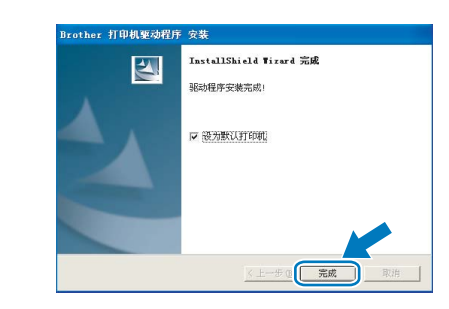

#### 注释

如果您不想将打印机设置为默认打印机, 请不要选中 *"* 设为默认打印机 *"*。

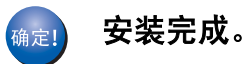

# 注释

*XML Paper Specification* 打印机驱动程序 从使用 *XML Paper Specification* 文档的应用 程序进行打印时, *XML Paper Specification* 打印机驱动程序是最适用的驱动程序。最 新打印机驱动程序可以[从](http://solutions.brother.com) *<http://solutions.brother.com>* 网站的

*Brother* 解决方案中心处下载。

# <span id="page-17-0"></span>网络共享打印机用户

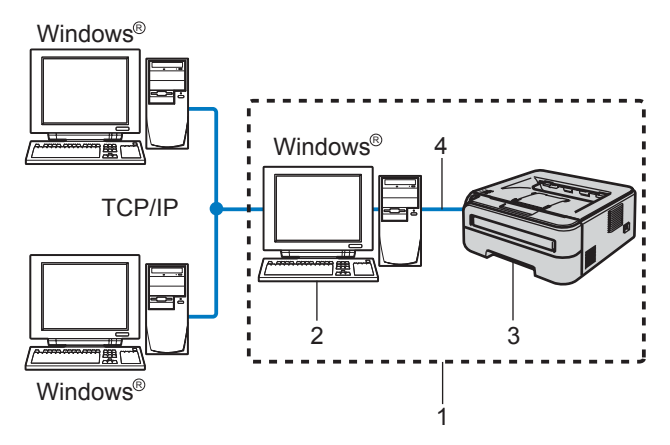

- 1 网络共享
- 2 也称为 " 服务器 " 或 " 打印服务器 "
- 3 打印机
- 4 TCP/IP 或 USB

## 注释

如果您要将共享打印机连接到网络上,我 们建议您在安装前向您的系统管理员询问 打印机的队列或共享名称。

#### 安装驱动程序并选择正确的打印队列或共享 名称

- 1 打开计算机。(必须以管理员权限登录。)
- 2 将随机光盘插入光盘驱动器。将自动出 现打开屏幕。 选择打印机型号和语言。

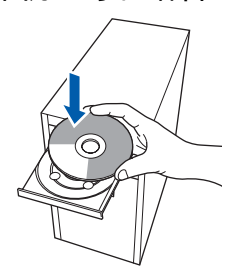

## 注释

如果没有出现打开屏幕,请用 *Windows® Explorer* 来运行 *Brother* 随机 光盘上根文件夹内的 *"start.exe"* 程序。

3 点击菜单屏幕上的 **"** 安装打印机驱动程 序 **"**。

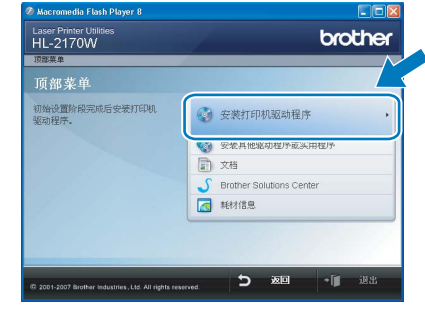

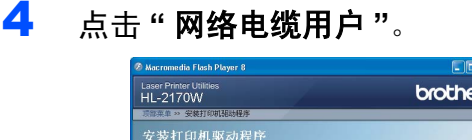

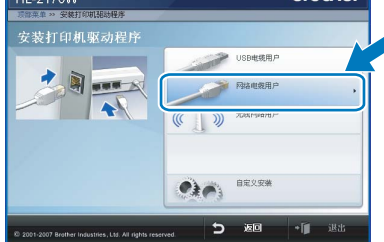

# 注释

对于 *Windows Vista™* 用户 *,* 当 *"* 用户帐 户控制 *"* 屏幕出现时,请点击 *"* 继续 *"*。

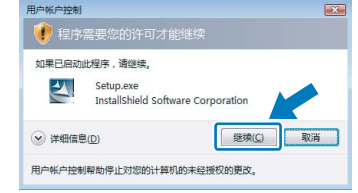

5 出现**"**许可证协议**"**窗口时,如果您同意 此许可协议,请点击 **"** 是 **"**。

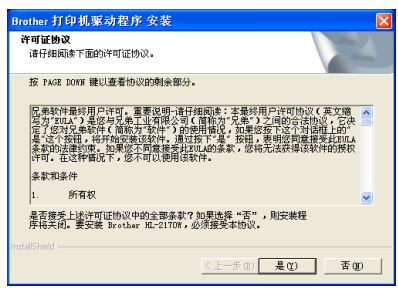

6 选择 **"** 网络共享打印机**"**,然后点击 **"**<sup>下</sup> 一步 **"**。

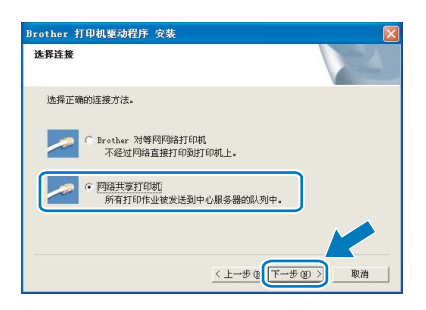

7 选择您的打印机队列,然后点击**"**确定**"**。

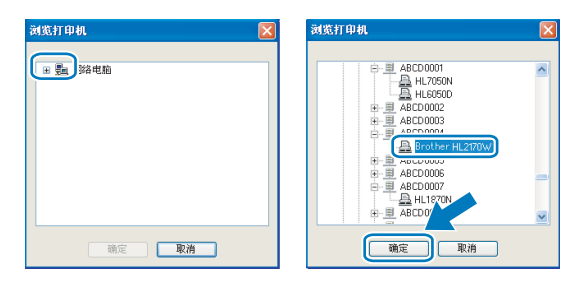

#### 注释

如果您不确定网络中打印机的位置和名 称,请联系您的管理员。

8 点击 **"** 完成 **"**。

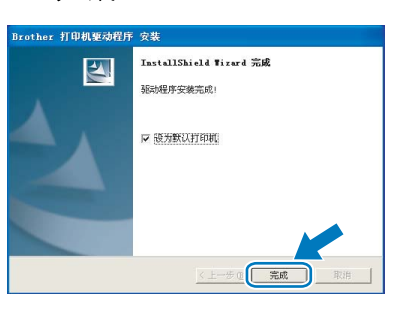

# 注释

如果您不想将打印机设置为默认打印机, 请不要选中 *"* 设为默认打印机 *"*。

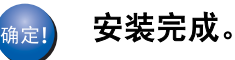

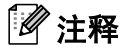

*XML Paper Specification* 打印机驱动程序

从使用 *XML Paper Specification* 文档的应用 程序进行打印时, *XML Paper Specification* 打印机驱动程序是最适用的驱动程序。最 新打印机驱动程序可以[从](http://solutions.brother.com) *<http://solutions.brother.com>* 网站的 *Brother* 解决方案中心处下载。

<span id="page-19-0"></span>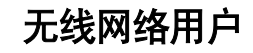

#### 将无线打印机与无线网络进行连接并在基础架构下安装打印机驱动程序

首先必须配置打印机的无线网络设置以与网络接入点 ( 路由器 ) 进行通信。完成与接入点 ( 路 由器 ) 通信的打印机的配置后,网络上的计算机将接入打印机。若要通过这些计算机使用打印 机,需安装打印机驱动程序。下列步骤将指导如何进行配置和安装。

为实现日常文档的最佳打印效果,请将 Brother 打印机尽量靠近存在最少障碍的网络接入点 ( 路 由器 ) 放置。两设备间的大型物体和墙壁以及来自于其它电气设备的干扰都可能会影响文档数据 传送速度。

由于上述因素的限制,无线连接并非所有类型文档和应用程序的最佳连接方式。如要打印大量 文件,如带有混合文本和大量图片的多页文档,则可以选择能够更快速传送数据的有线以太网 连接或具有更快处理速度的 USB 连接。

尽管 Brother HL-2170W 可应用于有线和无线网络,但每次仅可应用一种连接方式。

#### 重要事项

下述部分将介绍两种将 **Brother** 打印机安装于无线网络环境的方式。此两种方式都适用于基 础架构,均使用通过 **DHCP** 配置 **IP** 地址的无线路由器或接入点。从下页中选择安装方式并 按照说明执行操作。若要在任何其它无线环境下安装打印机,请查询随机光盘中网络使用说 明书上的相关说明。

可以通过下述说明浏览网络使用说明书。

- 1 打开计算机。将 Brother 随机光盘插入光盘驱动器中。
- 2 选择打印机型号和语言。将出现 CD-ROM 主菜单。
- 3 点击 **"** 文档 **"**,然后点击 **"HTML** 文档 **"**。

#### 注释

- *•* 如要将打印机连接至网络,建议您在安装前与您的系统管理员联系。在进行此安装前必须了 解您的无线网络设置。
- 在安装前,如果您正在使用个人防火墙软件 ( 例如: Windows 防火墙 ),请暂时禁用该软件。 一旦您确认可以进行打印后,再重启您的个人防火墙软件。

#### 基础架构

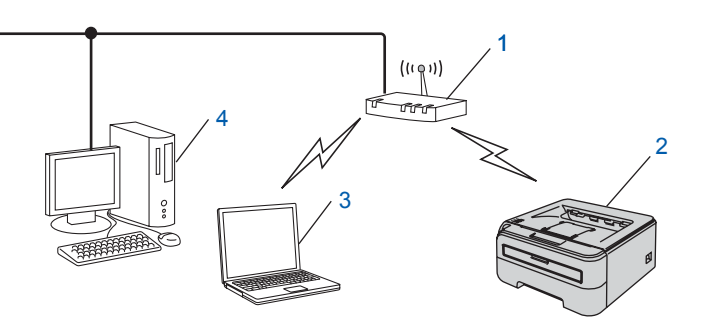

- 1 接入点
- 2 无线网络打印机 ( 本打印机 )
- 3 连接至接入点的无线计算机
- 4 连接至接入点的有线计算机

**®**

无线网络

#### 确认您的无线网络设置方式

设置步骤因网络环境的不同而有所不同。

<span id="page-20-0"></span>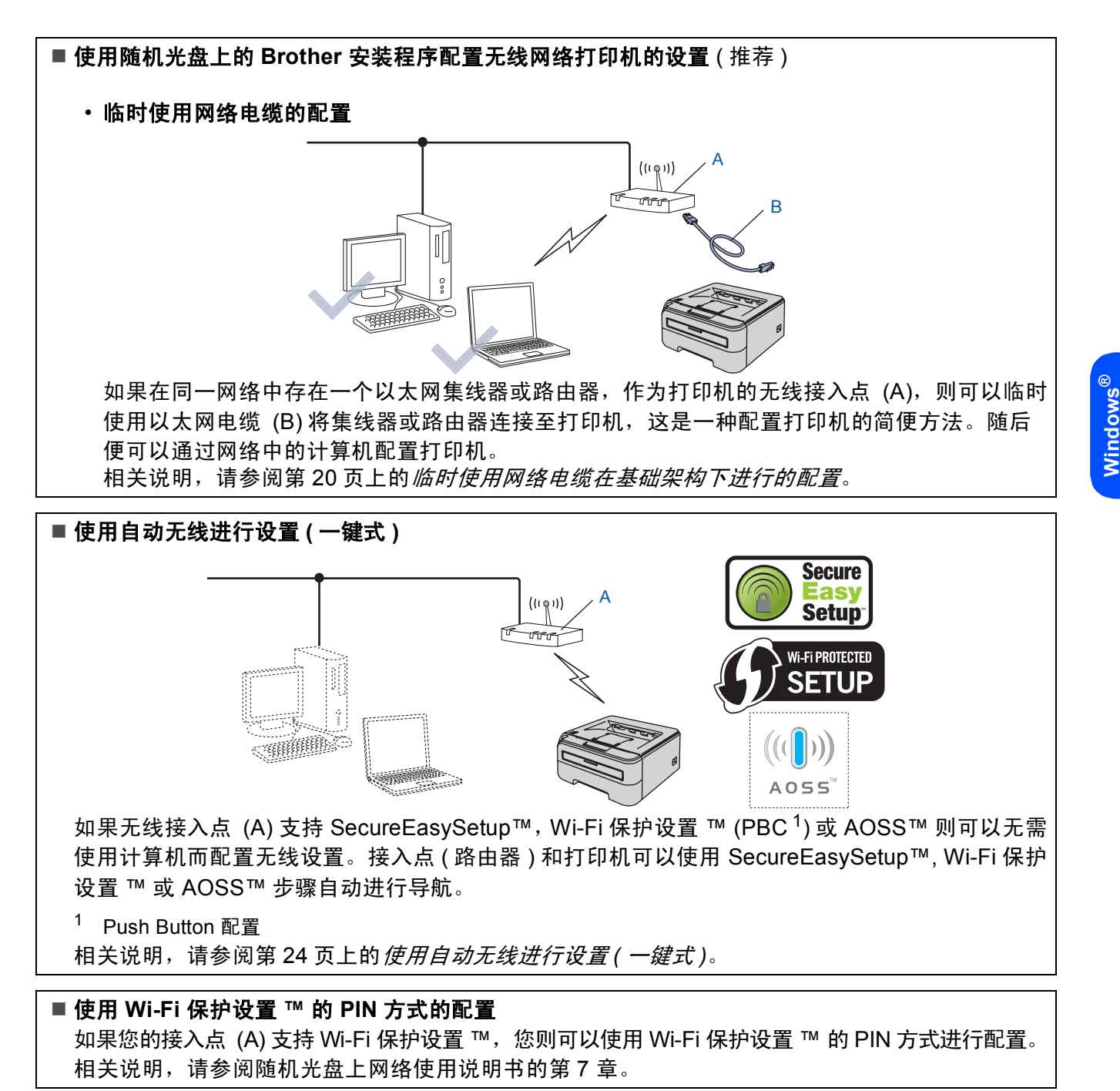

## <span id="page-21-0"></span>临时使用网络电缆在基础架构下进行的配置

#### 配置无线设置之前

#### 重要事项

- **•** 如已事先配置了打印机的无线设置,则必 须将打印机服务器恢复为出厂默认设置 **(** 请 参阅 **[44](#page-45-1)** 页 **)**
- **•** 在进行此安装前必须了解您的无线网络设 置。
- **•** 在配置的过程中需要临时使用以太网电缆。

#### 配置无线设置

1 确保打印机电源开关已打开。

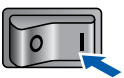

- 2 打开计算机。( 必须以管理员权限登录。)
- 3 将随机光盘插入光盘驱动器。将自动出 现打开屏幕。 选择打印机型号和语言。

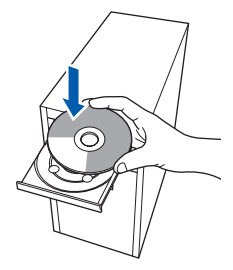

# 注释

如果没有出现打开屏幕,请用 *Windows® Explorer* 来运行 *Brother* 随机 光盘上根文件夹内的 *"start.exe"* 程序。

<span id="page-21-1"></span>4 点击菜单屏幕上的**"**安装打印机驱动程序**"**。

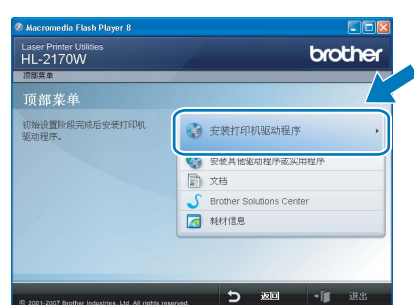

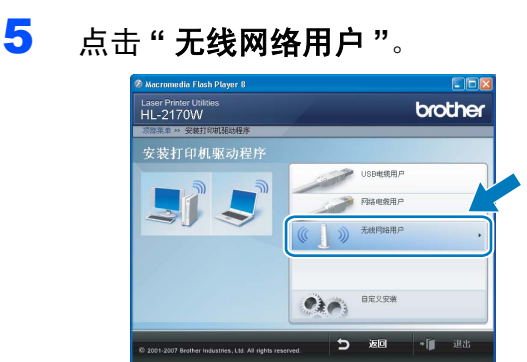

# 注释

对于 *Windows Vista™* 用户 *,* 当 *"* 用户帐 户控制 *"* 屏幕出现时,请点击 *"* 允许 *"*。

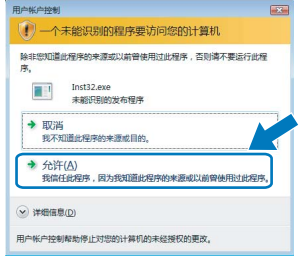

6 选择**"**无线安装与驱动安装**(**推荐**)"**,然 后点击 **"** 下一步 **"**。

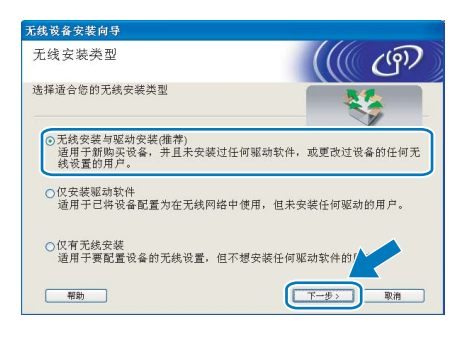

7 选择**"** 逐步安装 **(** 推荐 **)"**,然后点击 **"** <sup>下</sup> 一步 **"**。

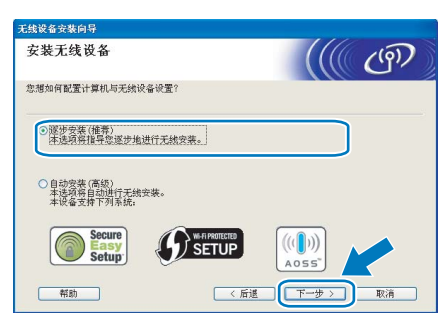

8 选择**"**带接口电缆**(**推荐**)"**,然后点击**"**<sup>下</sup> 一步 **"**。

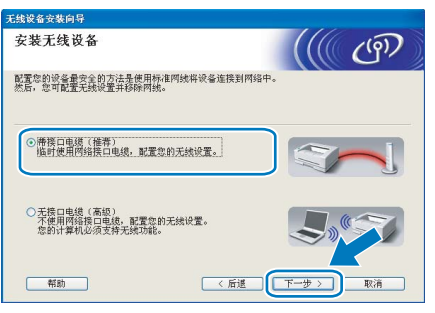

9 为进行配置,必须使用网络电缆临时将 Brother 无线设备 ( 本打印机 ) 直接连 接至接入点、集线器或路由器的闲置端 口。出现下列窗口时,将网络电缆插入 接入点和打印机。点击 **"** 下一步 **"**。

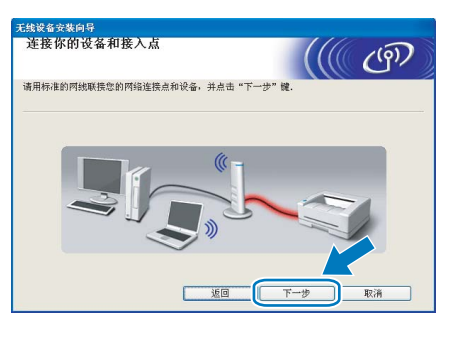

10 选择要配置的打印机,然后点击 **"** 下一 步 **"**。如果此列表为空白,则检查无线 接入点和打印机是否已开启,然后点击 **"** 刷新 **"**。

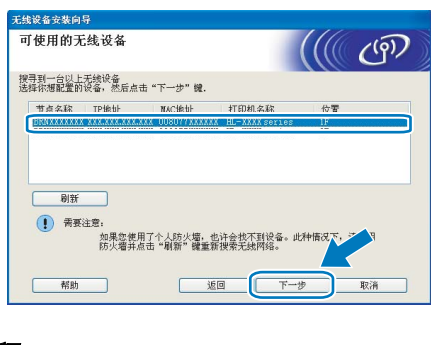

注释 默认节点名称为 *"BRNxxxxxxxxxxxx"*。 11 向导将搜索打印机可用的无线网络。选 择要连接打印机的接入点,然后点击 **"** 下一步 **"**。

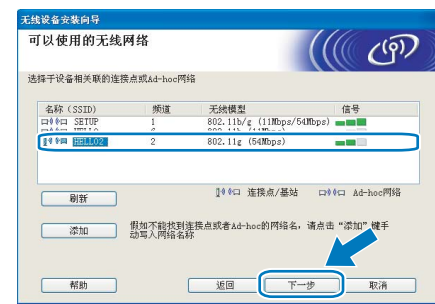

#### 注释

- *"SETUP"* 为打印机的默认 *SSID*。不要选 择此 *SSID*。
- *•* 如果此列表为空白,检查接入点是否已开 启并发送 SSID,然后查看打印机和无线 接入点是否在无线通信的范围内。然后点 击 *"* 刷新 *"*。
- 如*果接入点设置为不发送 SSID,则可以* 通过点击 *"* 添加 *"* 按钮进行手动添加。按 **照屏幕上的指示输入 " 名称 (SSID)"**, 然 后点击 *"* 下一步 *"*。

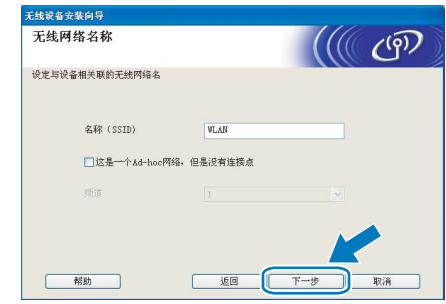

12 如果您的网络未配置安全验证和加密功 能,将出现下述窗口。若要继续进行配 置,点击 **"** 运行 **"**。

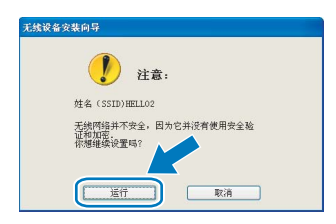

# 安装打印机驱动程序 步骤 **2 Windows®**

13 如果您的网络中已配置安全验证和加密 功能,将出现下述窗口。配置 Brother 无线打印机时,务必确保其配置与已存 在的无线网络的安全验证和加密设置相 匹配。从每个设置框的下拉菜单中选择 **"** 验证方法 **"** 和 **"** 加密模式 **"**。然后输 入 **"** 网络密钥 **"** 和 **"** 确认网络密钥 **"**, 然后点击 **"** 下一步 **"**。

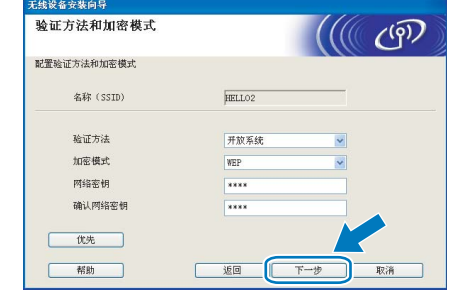

**Windows ®** 无线网络

- 注释
- 如不止设置 WEP key1,点击 " **优先** "。
- *•* 如不了解您的网络的安全验证或加密设 置,请与您的网络管理员联系。
- *•* 如果将*"*验证方法 *"*设置为*"*开放系统*"*及 " 加密模式 " 设置为 WEP, 则当 " 网络密 钥 *"* 不正确时无法显示错误提示。
- 14 点击 **"** 下一步 **"**。设置将被发送至打印 机。如果点击 **"** 取消 **"**,设置则保持不 变。

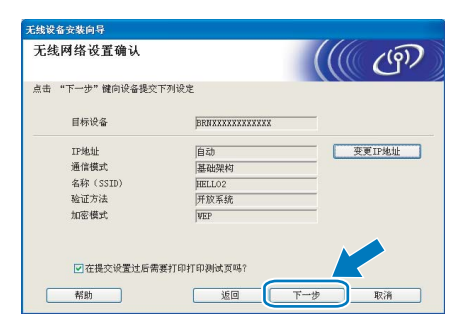

注释

如想手动输入打印机的IP 地址,点点击"**变** 更 *IP* 地址 *"*,然后输入网络必需的 *IP* 地址 设置。

15 断开接入点(集线器或路由器)和打印机之 间的网络电缆,然后点击 **"** 下一步 **"**。

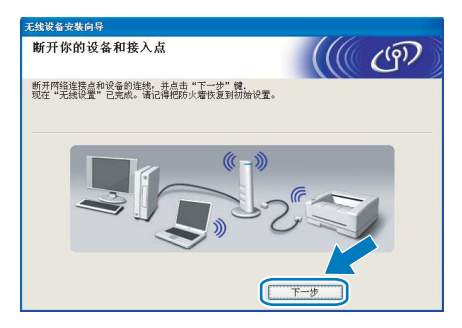

安装打印机驱动程序。

#### ○ 不正确的安装

- **•** 在安装的过程中不要取消任何屏幕的操作。
- **•** 如果无线设置失败,则在安装打印机驱动 程序的过程中将显示错误信息并终止安 装。如遇失败,请返回步骤 [4](#page-21-1) 并重新设置 无线连接。
- 16 出现**"**许可证协议**"**窗口时,如果您同意 此许可协议,请点击 **"** 是 **"**。

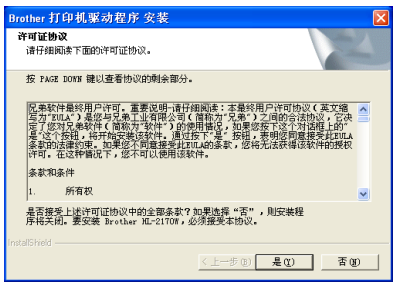

17 选择**"**标准安装**"**,然后点击**"**下一步**"**。

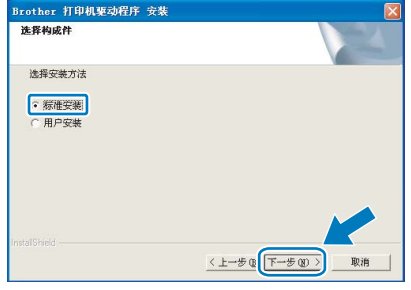

18 选择 **"** 搜索网络中的设备并从已发现的 设备列表中选择 **(** 推荐 **)"**。或输入打印 机的 IP 地址或其节点名称。点击 **"** 下 一步 **"**。

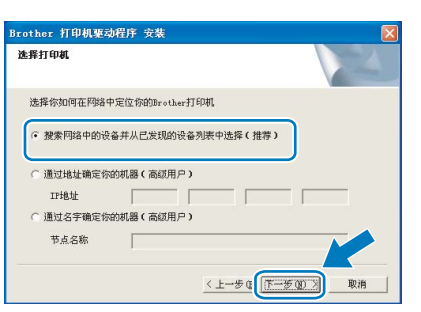

# 注释

通过打印打印机设置页可以查找到打印机 的 *IP* 地址和节点名称。请参阅第 *44* [页上](#page-45-2) [的打印打印机设置页](#page-45-2)。

19 选择您的打印机型号,然后点击 **"** 下一 步 **"**。

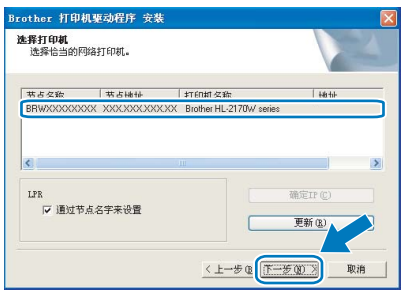

# 注释

如果需要较长时间 *(* 约 *1* 分钟 *)* 将打印机 显示于列表中,请点击 *"* 更新 *"*。如果仍 不显示您的打印机型号,请将打印机恢复 为出厂默认设置 ( 请参阅 [44](#page-45-1) 页 ) , 然后返 回步骤 [4](#page-21-1) 并重新尝试无线设置。

20 点击 **"** 完成 **"**。

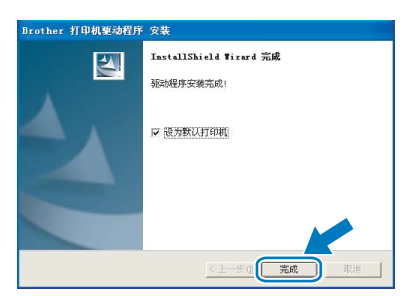

# 注释

- *•* 如果您不想将打印机设置为默认打印机, 请不要选中 *"* 设为默认打印机 *"*。
- *•* 重新启动您的个人防火墙软件。

安装完成。 桶<br>定1

## 注释

*XML Paper Specification* 打印机驱动程序 从使用 *XML Paper Specification* 文档的应用 程序进行打印时, *XML Paper Specification* 打印机驱动程序是最适用的驱动程序。最 新打印机驱动程序可以[从](http://solutions.brother.com) *<http://solutions.brother.com>* 网站的 *Brother* 解决方案中心处下载。

**Windows ®** 无线网络

# <span id="page-25-0"></span>使用自动无线进行设置 **(** 一键式 **)**

如果您的无线接入点支持 SecureEasySetup™, Wi-Fi 保护设置 ™ (PBC [1](#page-25-1)) 或 AOSS™, 则可以 无需使用计算机而轻松进行打印机的配置。通过 按下无线 LAN 路由器 / 接入点和打印机上的一个 按钮即可配置无线设置和安全设置。请参阅使用 说明书中无线 LAN 路由器 / 接入点如何接入一键 式模式的相关说明。

<span id="page-25-1"></span>1 Push Button 配置

# 注释

支持 *SecureEasySetup™*, *Wi-Fi* 保护设 置 *™* 或 *AOSS™* 的路由器或接入点带有 下图所示图标。

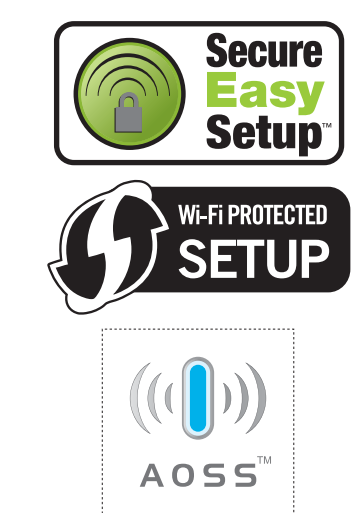

配置无线设置

1 确保打印机电源开关已打开。

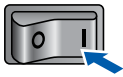

- 2 打开计算机。( 必须以管理员权限登录。)
- 3 将随机光盘插入光盘驱动器。将自动出 现打开屏幕。

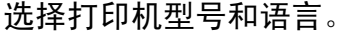

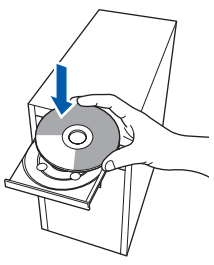

#### 注释

如果没有出现打开屏幕,请用 *Windows® Explorer* 来运行 *Brother* 随机光盘上根文 件夹内的 *"start.exe"* 程序。

<span id="page-25-2"></span>4 点击菜单屏幕上的 **"** 安装打印机驱动程 序 **"**。

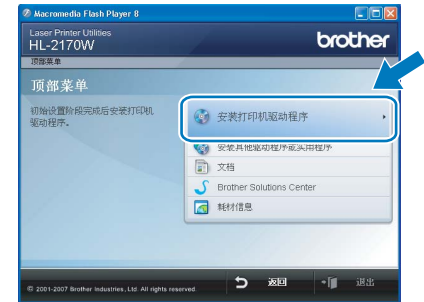

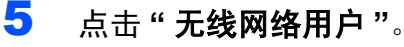

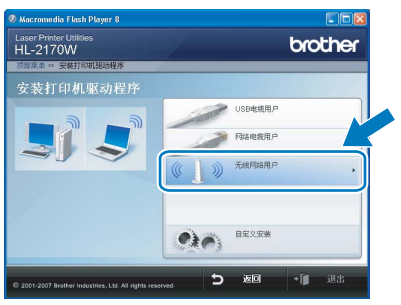

注释

对于 *Windows Vista™* 用户 *,* 当 *"* 用户帐 户控制 *"* 屏幕出现时,请点击 *"* 允许 *"*。

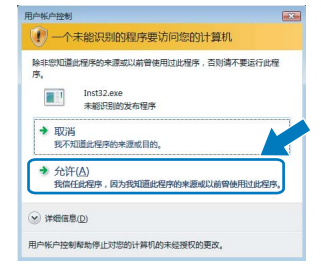

6 选择**"**无线安装与驱动安装**(**推荐**)"**,然 后点击 **"** 下一步 **"**。

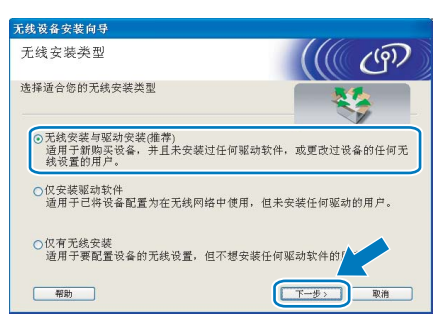

**Windows** vindows<sup>®</sup><br>无线网络

7 选择 **"**自动安装 **(** 高级 **)"**,然后点击**"**<sup>下</sup> 一步 **"**。

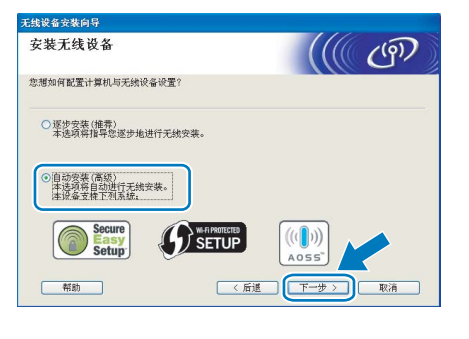

8 确认屏幕上的信息并点击 **"** 下一步 **"**。

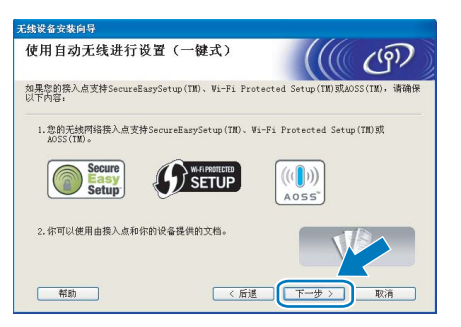

<span id="page-26-0"></span>9 如下图所示按下打印机后侧的无线按钮不超 过两秒钟。此操作将使打印机进入一键式 无线设置模式。此功能将自动检测用于打 印机的一键式配置 (SecureEasySetup™, Wi-Fi 保护设置 ™ 或 AOSS™) 的接入点 所用模式。

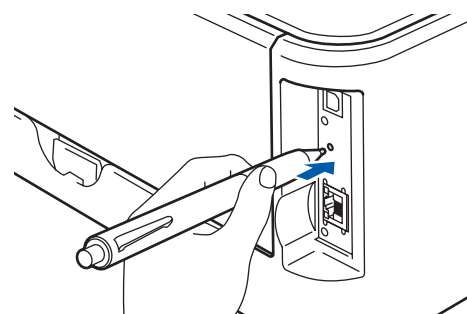

## 注释

- *•* 使用圆珠笔等尖锐物体按下此按钮。
- *•* 如果按下此按钮 *3* 秒钟以上,打印机将切 换至 *Wi-Fi* 保护设置 *™* 模式的 *PIN* 方式。
- 10 打印机启动一键式无线设置模式。 打印机搜索支持 SecureEasySetup™, Wi-Fi 保护设置 ™ 或 AOSS™ 的接入 点持续两分钟。
- 11 根据接入点所支持的模式将接入点置于 SecureEasySetup™ 模式、 Wi-Fi 保护 设置 ™ 模式或 AOSS™ 模式。请参阅 接入点的使用说明书。
- 12 等待打印机的 **"Ready"** 指示灯 (**"Go"** <sup>按</sup> 钮 ) 指示连接成功。 **"Ready"** 指示灯将 亮起 5 分钟。 ( 请参阅第 6 [页上的](#page-7-8)*使用* [一键式无线设置模式时的指示灯显示](#page-7-8) ) 此显示表示打印机已成功连接至路由器 或接入点。此时就可以在无线网络中使 用打印机。

如果指示灯显示连接失败 ( 请参[阅第](#page-7-8) 6 页上的[使用一键式无线设置模式时的指](#page-7-8) *[示灯显示](#page-7-8)* ),打印机则未成功连接至路 由器或接入点。请从步骤 [9](#page-26-0) 开始重新进 行设置。如果再次显示相同信息,将打 印机恢复为出厂默认设置再重新进行设 置。关于如何恢复,请参阅第 44 [页上](#page-45-1) 的[网络出厂默认设置](#page-45-1)。

如果指示灯显示通讯重叠 ( 请参[阅第](#page-7-8) 6 页上的[使用一键式无线设置模式时的指](#page-7-8) *[示灯显示](#page-7-8)* ),则打印机检测到已启用 Wi-Fi 保护设置 ™ 模式或 AOSS™ 模 式的网络中存在两个以上的路由器或接 入点。确保仅有一个路由器或接入点已 启用 Wi-Fi 保护设置 ™ 模式或 AOSS™模式,并从步骤 [9](#page-26-0) 重新讲行 设置。

# 13 点击 **"** 下一步 **"**。

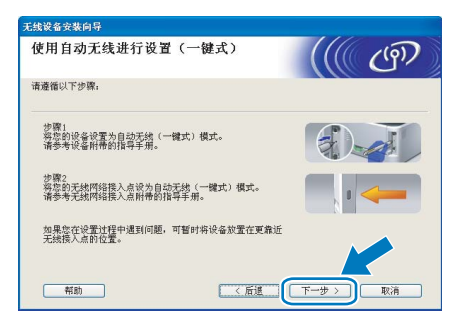

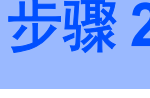

14 确认已完成无线设置后选中复选框,然 后点击 **"** 下一步 **"**。

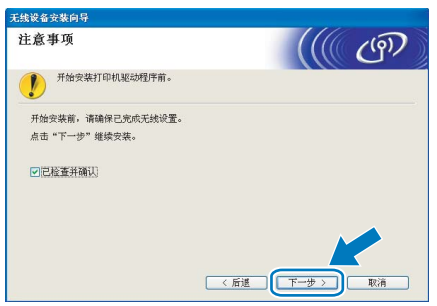

安装打印机驱动程序

**Windows ®** 无线网络

## 不正确的安装

- **•** 在安装的过程中不要取消任何屏幕的操作。
- **•** 如果无线设置失败,则在安装打印机驱动 程序的过程中将显示错误信息并终止安 装。如遇失败,请返回步骤 [4](#page-25-2) 并重新设置 无线连接。
- 15 出现**"**许可证协议**"**窗口时,如果您同意 此许可协议,请点击 **"** 是 **"**。

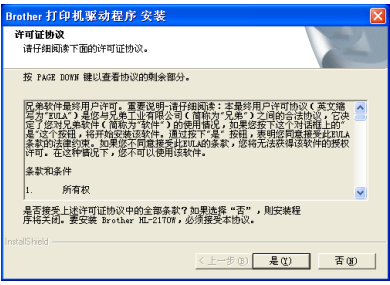

16 选择**"**标准安装**"**,然后点击**"**下一步**"**。

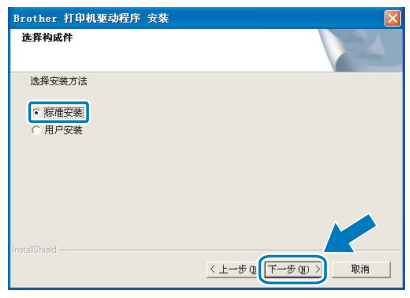

17 选择 **"** 搜索网络中的设备并从已发现的 设备列表中选择 **(** 推荐 **)"**。或输入打印 机的 IP 地址或其节点名称。点击 **"** 下 一步 **"**。

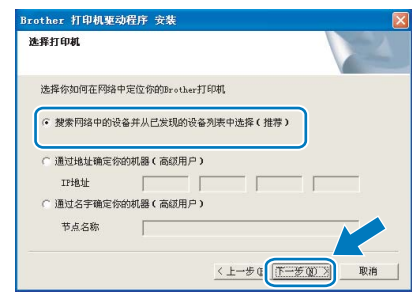

# 注释

通过打印打印机设置页可以查找到打印机 的 *IP* 地址和节点名称。请参阅第 *44* [页上](#page-45-2) [的打印打印机设置页](#page-45-2)。

18 选择您的打印机型号,然后点击 **"** 下一 步 **"**。

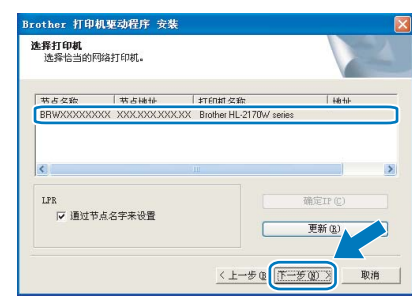

# 注释

如果需要较长时间 *(* 约 *1* 分钟 *)* 将打印机 显示于列表中,请点击 *"* 更新 *"*。

# 19 点击 **"** 完成 **"**。

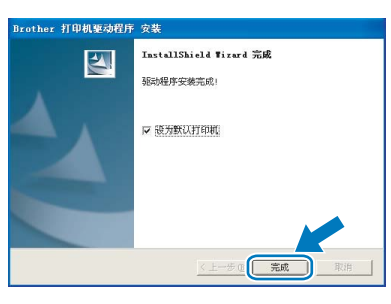

# 注释

- *•* 如果您不想将打印机设置为默认打印机, 请不要选中 *"* 设为默认打印机 *"*。
- *•* 重新启动您的个人防火墙软件。

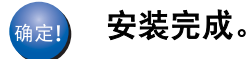

# 注释

*XML Paper Specification* 打印机驱动程序 从使用 *XML Paper Specification* 文档的应用 程序进行打印时, *XML Paper Specification* 打印机驱动程序是最适用的驱动程序。最 新打印机驱动程序可以[从](http://solutions.brother.com) *<http://solutions.brother.com>* 网站的 *Brother* 解决方案中心处下载。

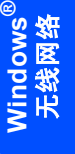

<span id="page-29-0"></span>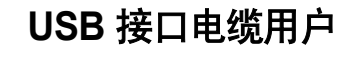

将打印机连接到 **Macintosh®**,然后安装驱 动程序。

1 连接 USB 接口电缆到您的 Macintosh<sup>®</sup>,然后再连接到打印机。

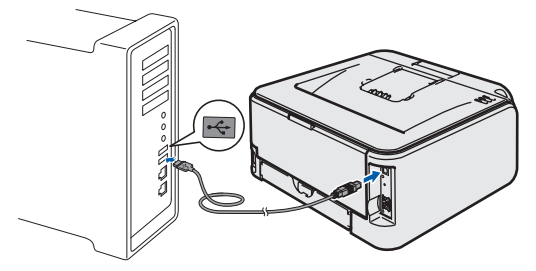

- 不正确的安装 不要将打印机连接到键盘上的 **USB** 端口 或未接通电源的 **USB** 集线器上。
- 2 确保打印机电源开关已打开。

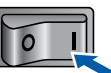

3 打开 Macintosh<sup>®</sup>。将随机光盘插入光 盘驱动器。

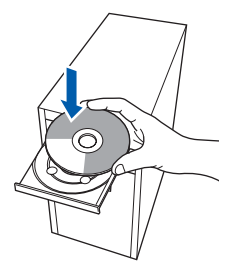

4 双击桌面上的 **"HL2100"** 图标。双击 **"Start Here"** 图标。遵循屏幕提示进行 操作。

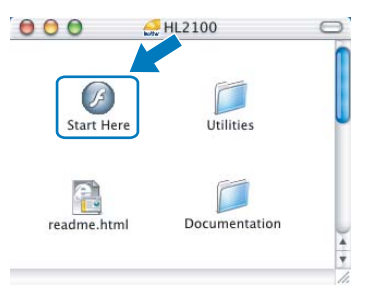

5 点击菜单屏幕上的 **"** 安装打印机驱动程 序 **"**。

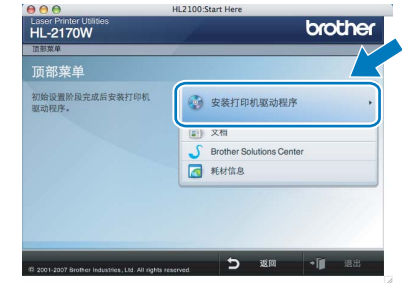

6 点击 **"USB** 电缆用户 **"**,遵循屏幕提示,然 后重新启动 Macintosh®。

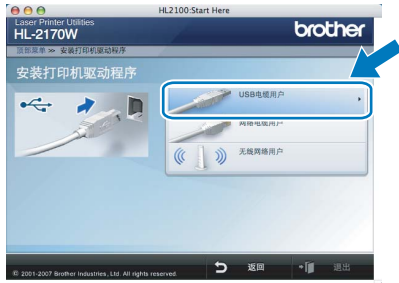

**Mac OS® X 10.2.4 – 10.2.8** 的用户: 请转到步骤 [9](#page-30-0)。

**Mac OS® X 10.3** 或更高版本的用户: 请转到步骤 [7](#page-29-1)。

<span id="page-29-1"></span>7 Brother 软件将搜索 Brother 打印机。 此时将出现下述窗口。

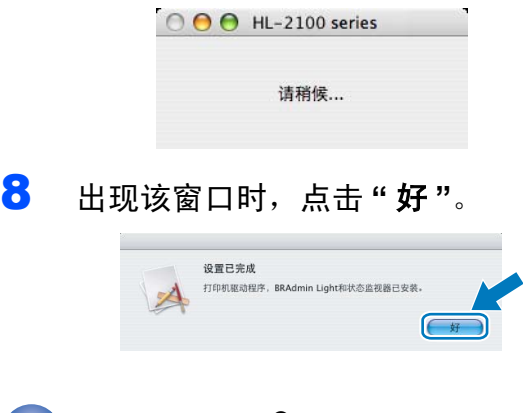

,<br>确定!

对于 **Mac OS® X 10.3** 或更高版本用户: 安装完成。

<span id="page-30-0"></span>9 出现该窗口时,点击 **"** 添加 **"**。

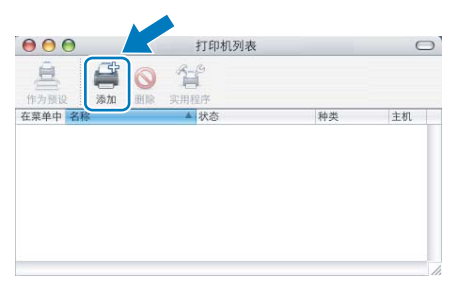

# 10 选择 **"USB"**。

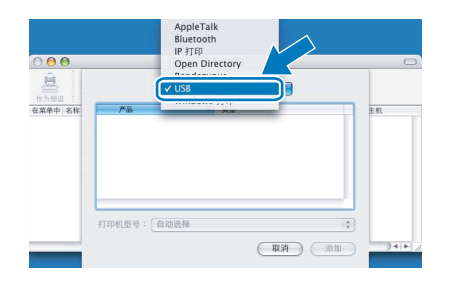

11 选择您的打印机,然后点击 **"** 添加 **"**。

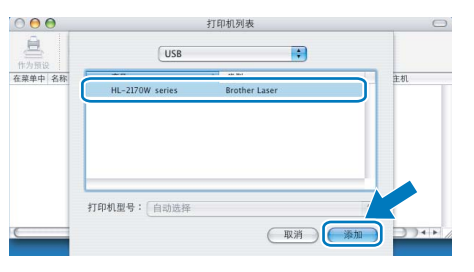

12 点击 **"** 打印中心**"**,然后点击 **"**退出打印 中心 **"**。

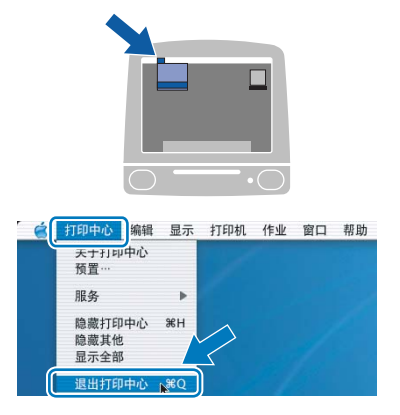

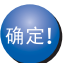

对于**Mac OS® X 10.2.4 – 10.2.8**用户: 安装完成。

<span id="page-31-0"></span>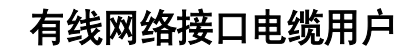

将打印机连接到 Macintosh<sup>®</sup>,然后安装驱 动程序。

1 将网络接口电缆连接到打印机上,然后 将其与集线器的闲置端口连接。

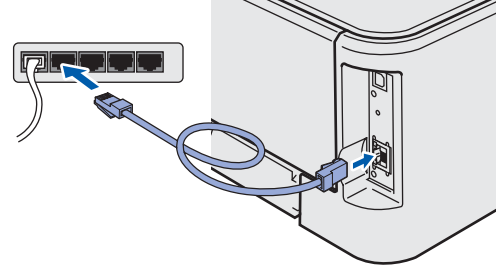

2 确保打印机电源开关已打开。

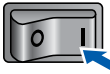

3 打开 Macintosh<sup>®</sup>。将随机光盘插入光 盘驱动器。

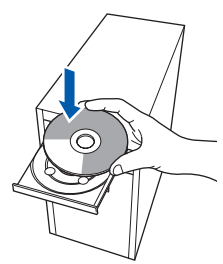

4 双击桌面上的 **"HL2100"** 图标。双击 **"Start Here"** 图标。遵循屏幕提示进行 操作。

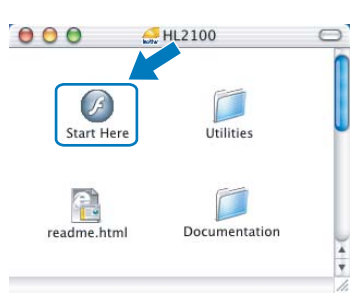

5 点击菜单屏幕上的 **"** 安装打印机驱动程 序 **"**。

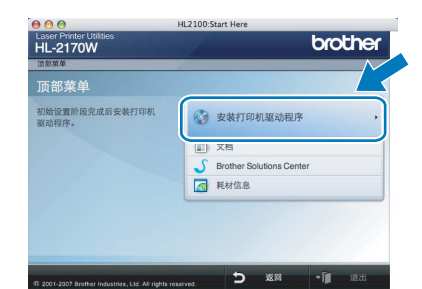

6 点击 **"** 网络电缆用户**"**,遵循屏幕上的提 示,然后重新启动 Macintosh<sup>®</sup>。

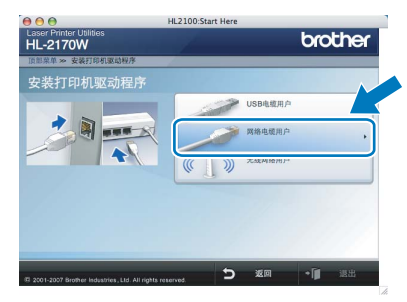

**Mac OS® X 10.2.4 – 10.2.8** 的用户: 请转到步骤 [9](#page-32-0)。

**Mac OS® X 10.3** 或更高版本的用户: 请转到步骤 [7](#page-31-1)。

<span id="page-31-1"></span>7 Brother 软件将搜索 Brother 打印机。 此时将出现下述窗口。

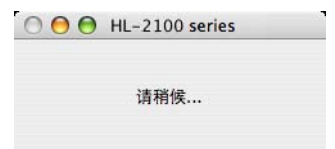

# 注释

如果存在多台可用打印机,则出现以下列 表。选择要连接的打印机,然后点击 *"* 确 定 *"*。

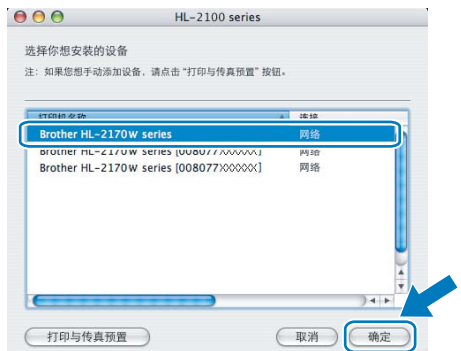

- 如果多台同型号的打印机与网络连接, 型 号名称后将显示以太网址 *(MAC* 地址 *)*。
- *•* 通过打印打印机设置页可以查找到打印 机的以太网址 *(MAC* 地址 *)*。请参[阅第](#page-45-2) *44* [页上的打印打印机设置页](#page-45-2)。

**Macintosh**

有线网络

**®**

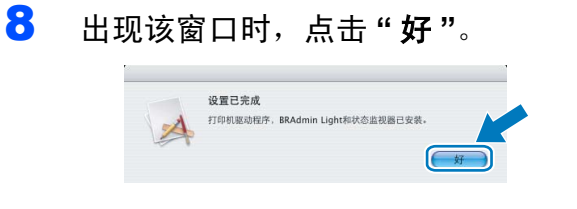

- 对于 **Mac OS® X 10.3** 或更高版本用户: -<br>确定! 安装完成。
- <span id="page-32-0"></span>9 出现该窗口时,点击 **"** 添加 **"**。

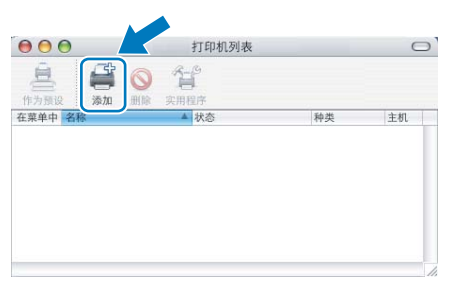

10 选择下列选项。

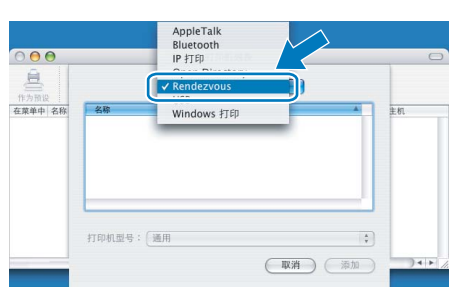

11 选择您的打印机,然后点击 **"** 添加 **"**。

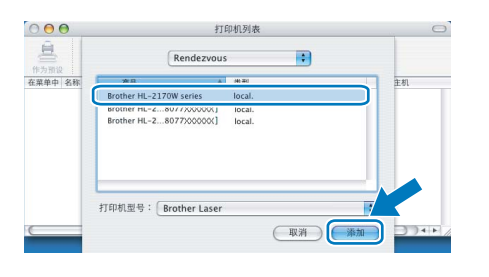

# 注释

- 如果多台同型号的打印机与网络连接, 型 号名称后将显示以太网址 *(MAC* 地址 *)*。
- *•* 通过打印打印机设置页可以查找到打印机 的以太网址 *(MAC* 地址 *)*。请参[阅第](#page-45-2) *44* 页 [上的打印打印机设置页](#page-45-2)。

12 点击**"** 打印中心 **"**,然后点击**"** 退出打印 中心 **"**。

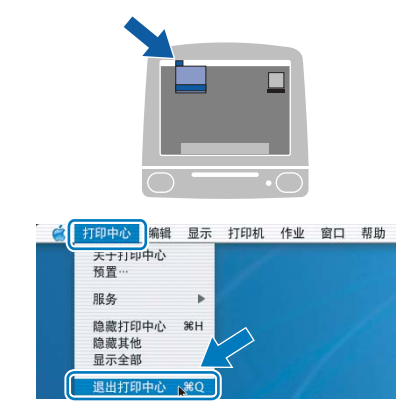

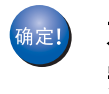

对于 **Mac OS® X 10.2.4 – 10.2.8** 用户: 安装完成。

<span id="page-33-0"></span>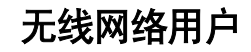

#### 将无线打印机与无线网络进行连接并在基础架构下安装打印机驱动程序

首先必须配置打印机的无线网络设置以与网络接入点进行通信。完成与接入点 ( 路由器 ) 通信 的打印机的配置后,网络上的计算机将接入打印机。若要通过这些计算机使用打印机,需安装 打印机驱动程序。下列步骤将指导如何进行配置和安装。

为实现日常文档的最佳打印效果,请将 Brother 打印机尽量靠近存在最少障碍的网络接入点 ( 路由器 )。 两设备间的大型物体和墙壁以及来自于其它电气设备的干扰都可能会影响文档数据传送速度。

由于上述因素的限制,无线连接并非所有类型文档和应用程序的最佳连接方式。如要打印大量 文件,如带有混合文本和大量图片的多页文档,则可以选择能够更快速传送数据的有线以太网 连接或具有更快处理速度的 USB 连接。

尽管 Brother HL-2170W 可应用于有线和无线网络,但每次仅可应用一种连接方式。

#### 重要事项

下述部分将介绍两种将 **Brother** 打印机安装于无线网络环境的方式。此两种方式都适用于基 础架构,均使用通过 **DHCP** 配置 **IP** 地址的无线路由器或接入点。从下页中选择安装方式并 按照说明执行操作。若要在任何其它无线环境下安装打印机,请查询随机光盘中网络使用说 明书上的相关说明。

可以通过下述说明浏览网络使用说明书。

- 1 打开计算机。将随机光盘插入光盘驱动器中。
- 2 双击桌面上的 **"HL2100"** 图标。双击 **"Start Here"** 图标。
- 3 选择打印机型号和语言。将出现 CD-ROM 主菜单。
- 4 点击 **"** 文档 **"**,然后点击 **"HTML** 文档 **"**。

# **Macintosh ®** 无线网络

- 注释
- *•* 如要将打印机连接至网络,建议您在安装前与您的系统管理员联系。在进行此安装前必须了 解您的无线网络设置。
- *•* 在安装前,如果您正在使用个人防火墙软件,请暂时禁用该软件。一旦您确认可以进行打印 后,再重启您的个人防火墙软件。

#### 基础架构

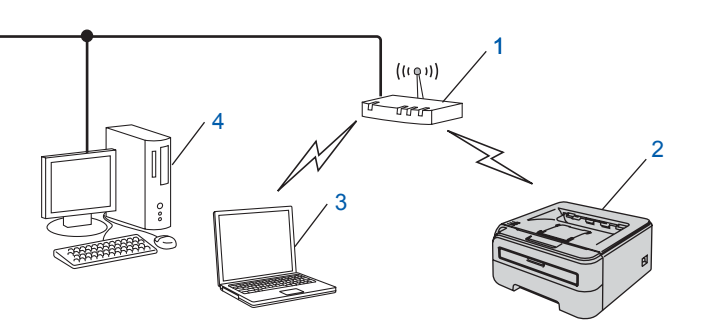

- 1 接入点
- 2 无线网络打印机 ( 本打印机 )
- 3 连接至接入点的无线计算机
- 4 连接至接入点的有线计算机

#### 确认您的无线网络设置方式

设置步骤因网络环境的不同而有所不同。

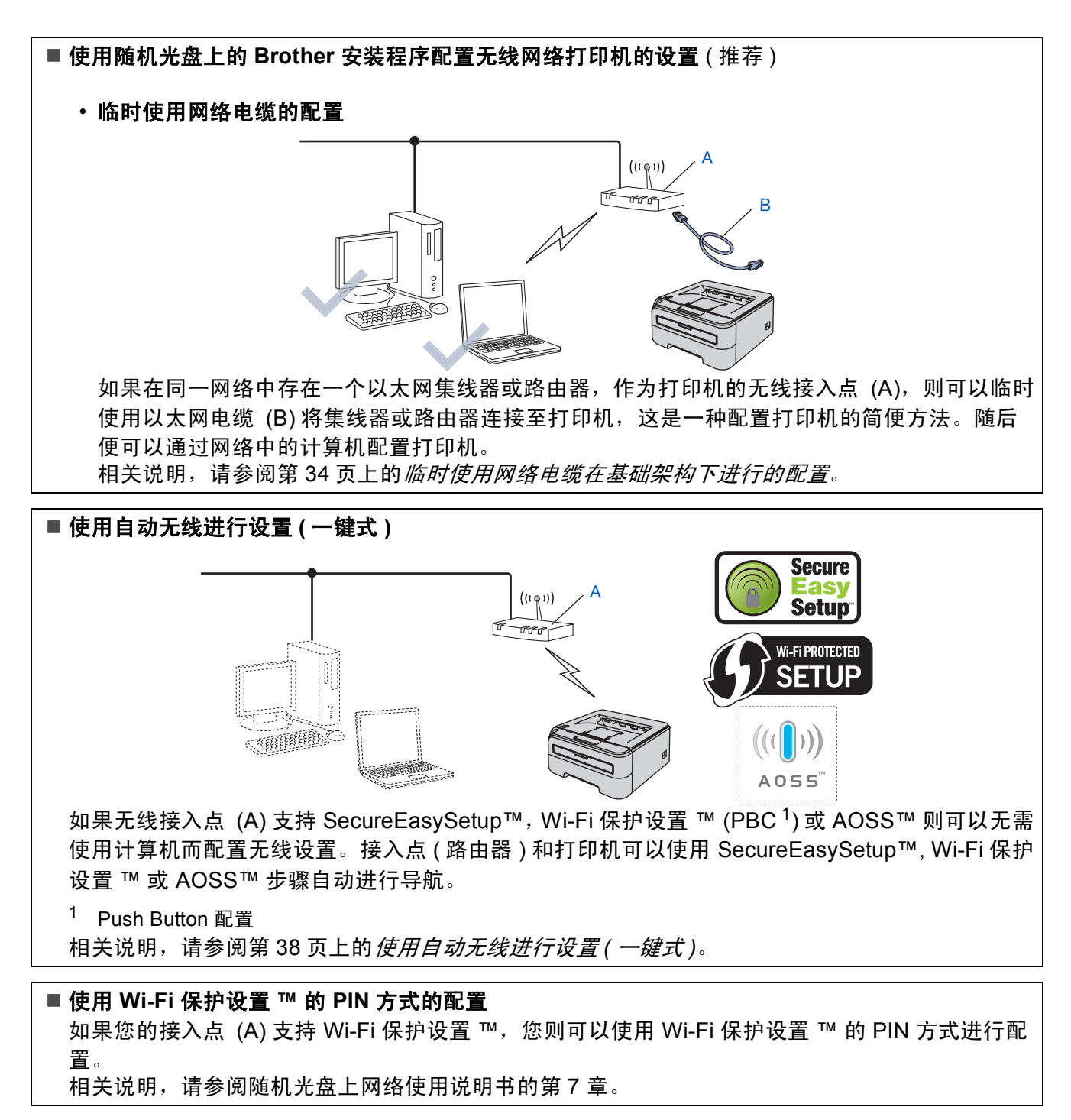

#### <span id="page-35-0"></span>临时使用网络电缆在基础架构下进行的配置

#### 配置无线设置之前

#### 重要事项

- **•** 如已事先配置了打印机的无线设置,则必 须将打印机服务器恢复为出厂默认设置 **(** 请 参阅 **[44](#page-45-1)** 页 **)**
- **•** 在进行此安装前必须了解您的无线网络设 置。
- **•** 在配置的过程中需要临时使用以太网电缆。

#### 配置无线设置

1 确保打印机电源开关已打开。

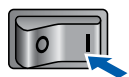

2 打开 Macintosh®。将随机光盘插入光 盘驱动器。

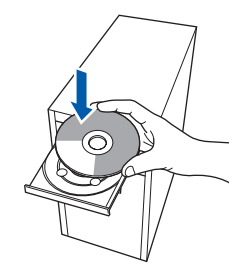

3 双击桌面上的 **"HL2100"** 图标。双击 **"Start Here"** 图标。遵循屏幕提示进行 操作。

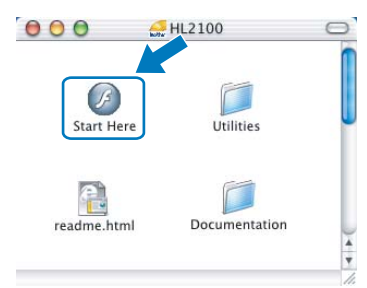

<span id="page-35-1"></span>4 点击菜单屏幕上的 **"** 安装打印机驱动程 序 **"**。

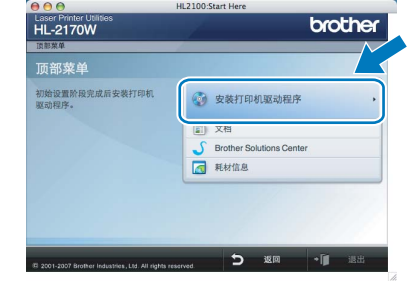

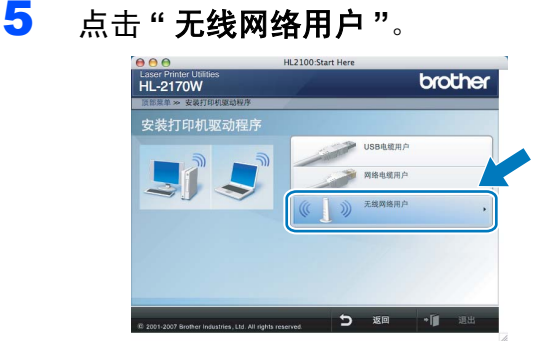

6 选择**"**无线安装与驱动安装**(**推荐**)"**,然 后点击 **"** 下一步 **"**。

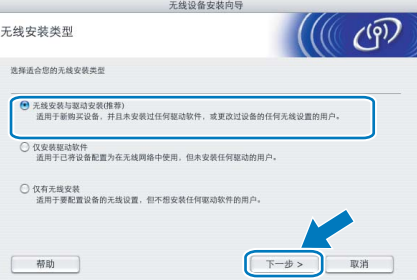

7 选择**"** 逐步安装 **(** 推荐 **)"**,然后点击 **"** <sup>下</sup> 一步 **"**。

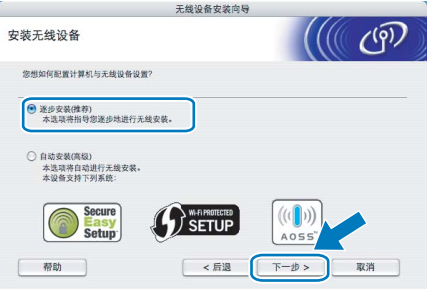

8 选择"带接口电缆 (推荐)",然后点击 **"** 下一步 **"**。

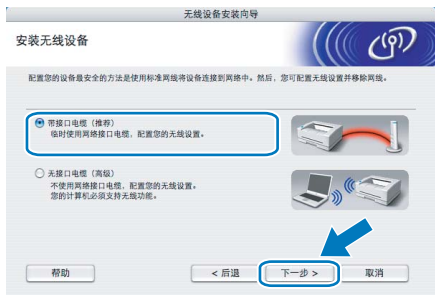

9 为进行配置,必须使用网络电缆临时将 Brother 无线设备 ( 本打印机 ) 连接至 接入点、集线器或路由器的闲置端口。 出现下列窗口时,将网络电缆插入接入 点和打印机。点击 **"** 下一步 **"**。

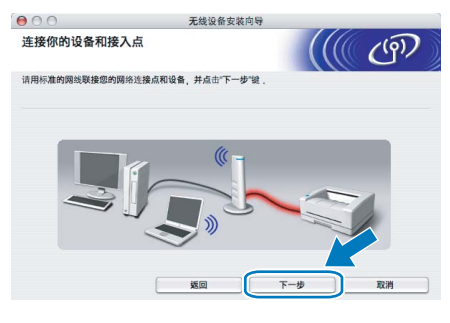

10 选择要配置的打印机,然后点击 **"** 下一 步 **"**。如果此列表为空白,则检查无线 接入点和打印机是否已开启,然后点击 **"** 刷新 **"**。

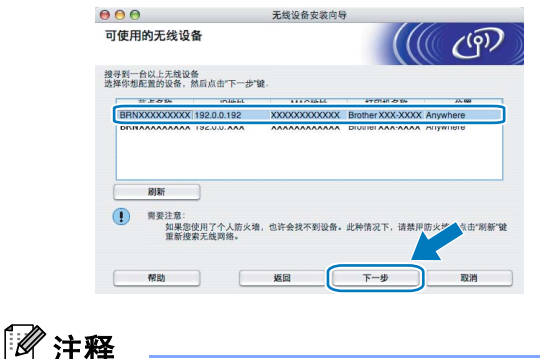

默认节点名称为 *"BRNxxxxxxxxxxxx"*。

11 向导将搜索打印机可用的无线网络。选择 要连接打印机的接入点,然后点击 **"** 下一 步 **"**。

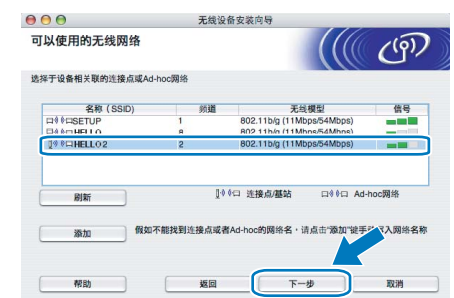

#### 注释

- *"SETUP"* 为打印机的默认 *SSID*。不要选 择此 *SSID*。
- *•* 如果此列表为空白,检查接入点是否已开 启并发送 SSID,然后查看打印机和无线 接入点是否在无线通信的范围内。然后点 击 *"* 刷新 *"*。
- 如*果接入点设置为不发送 SSID,则可以* 通过点击 *"* 添加 *"* 按钮进行手动添加。按 **照屏幕上的指示输入 " 名称 (SSID)"**, 然 后点击 *"* 下一步 *"*。

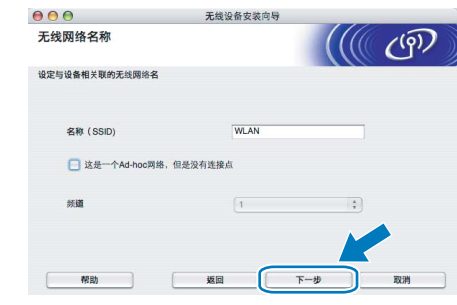

12 如果您的网络未配置安全验证和加密功 能,将出现下述窗口。若要继续进行配 置,点击 **"** 运行 **"**。

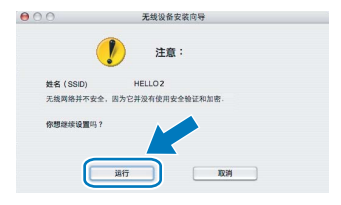

13 如果您的网络中已配置安全验证和加密 功能,将出现下述窗口。配置 Brother 无线打印机时,务必确保其配置与已存 在的无线网络的安全验证和加密设置相 匹配。从每个设置框的下拉菜单中选择 **"** 验证方法 **"** 和 **"** 加密模式 **"**。然后输 入 **"** 网络密钥 **"** 和 **"** 确认网络密钥 **"**, 然后点击 **"** 下一步 **"**。

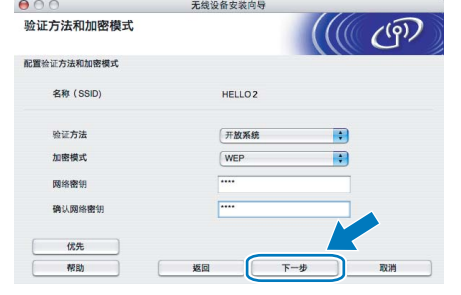

注释

- 如不止设置 WEP key1,点击 " **优先** "。
- *•* 如不了解您的网络的安全验证或加密设 置,请与您的网络管理员联系。
- *•* 如果将*"*验证方法 *"*设置为*"*开放系统*"*及 " 加密模式 " 设置为 WEP, 则当 " 网络密 钥 *"* 不正确时无法显示错误提示。

14 点击**"**下一步**"**。设置将被发送至打印机。 如果点击 **"** 取消 **"**,设置则保持不变。

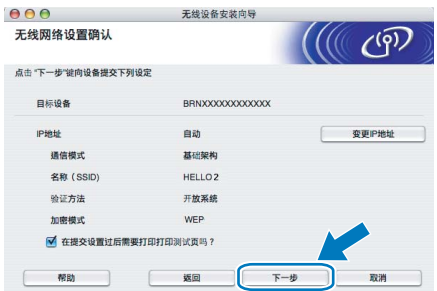

#### 注释

如想手动输入打印机的 *IP* 地址,点击 *"* 变 更 *IP* 地址*"*,然后输入网络必需的 *IP* 地址 设置。

15 断开接入点(集线器或路由器)和打印机间 的网络电缆,然后点击 **"** 下一步 **"**。

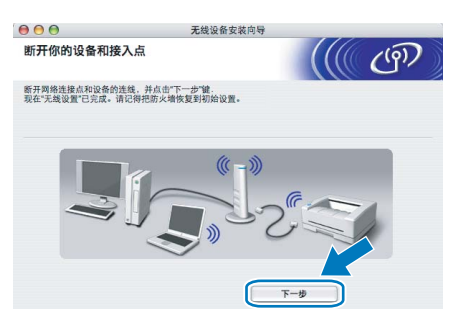

安装打印机驱动程序。

#### 不正确的安装

- **•** 在安装的过程中不要取消任何屏幕的操作。
- **•** 如果无线设置失败,则在安装打印机驱动 程序的过程中将显示错误信息并终止安 装。如遇失败,请返回步骤 [4](#page-35-1) 并重新设置 无线连接。
- 16 启动安装驱动程序。 遵循屏幕上的提示,然后重新启动 Macintosh<sup>®</sup>。

**Mac OS® X 10.2.4** 至 **10.2.8** 的用户: 请转到步骤 [19](#page-38-0)。

**Mac OS® X 10.3** 或更高版本的用户: 请转到步骤 [17](#page-38-1)。

<span id="page-38-1"></span>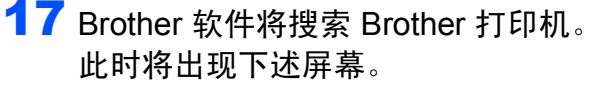

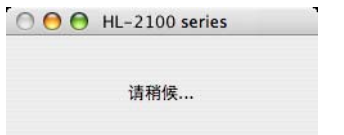

# 注释

如果存在多台打印机,将出现下述窗口。 选择要连接的打印机,然后点击 *"* 确定*"*。

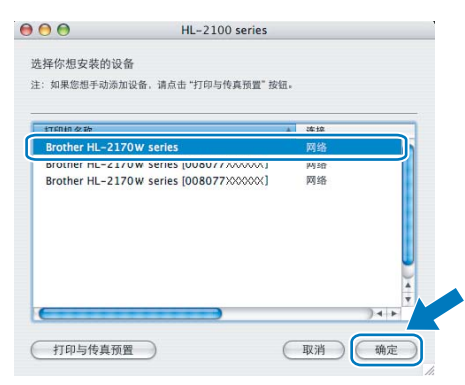

- 如果多台同型号的打印机与网络连接, 型 号名称后将显示以太网址 *(MAC* 地址 *)*。
- *•* 通过打印打印机设置页可以查找到打印 机的以太网址 *(MAC* 地址 *)*。请参[阅第](#page-45-2) *44* [页上的打印打印机设置页](#page-45-2)。
- *•* 如果打印机未显示在列表中,请将打印 机恢复为出厂默认设置 *(* 请参阅 *[44](#page-45-1)* 页 *)* 然后返回步骤 [4](#page-35-1) 并重新尝试无线设置。
- 18 出现该窗口时,点击 **"** <sup>好</sup> **"**。

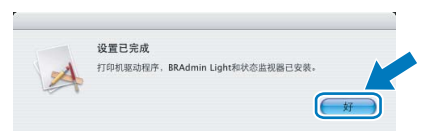

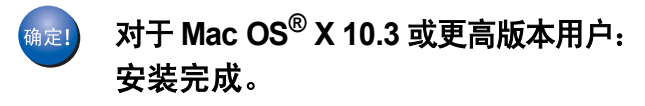

<span id="page-38-0"></span>19 出现该窗口时,点击 **"** 添加 **"**。

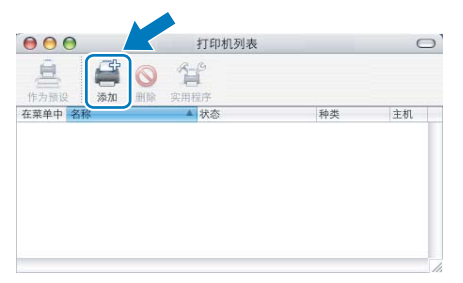

20 选择下列选项。

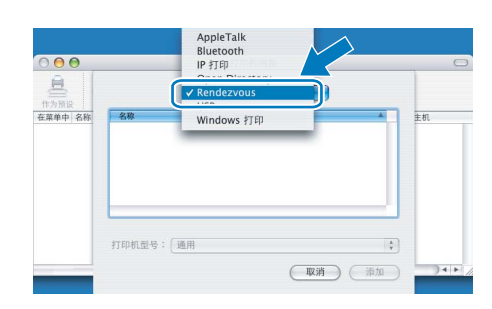

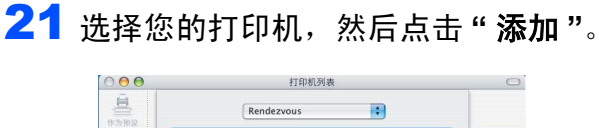

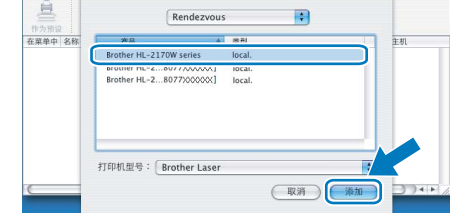

#### 注释

- 如果多台同型号的打印机与网络连接, 型 号名称后将显示以太网址 *(MAC* 地址 *)*。
- *•* 通过打印打印机设置页可以查找到打印机 的以太网址 *(MAC* 地址 *)*。请参[阅第](#page-45-2) *44* 页 [上的打印打印机设置页](#page-45-2)。
- *•* 如果打印机未显示在列表中,请将打印机 恢复为出厂默认设置 *(* 请参阅 *[44](#page-45-1)* 页 *)* 然后 返回步骤 [4](#page-35-1) 并重新尝试无线设置。
- 22 点击**"** 打印中心 **"**,然后点击**"** 退出打印 中心 **"**。

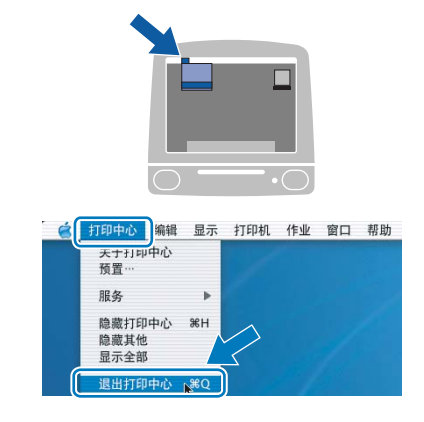

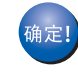

对于 **Mac OS® X 10.2.4 – 10.2.8** 用户: 安装完成。

# <span id="page-39-0"></span>使用自动无线进行设置 **(** 一键式 **)**

如果您的无线接入点支持 SecureEasySetup™, Wi-Fi 保护设置 ™ (PBC [1](#page-39-1)) 或 AOSS™, 则可以 无需使用计算机而轻松进行打印机的配置。通过 按下无线 LAN 路由器 / 接入点和打印机上的一个 按钮即可配置无线设置和安全设置。请参阅使用 说明书中无线 LAN 路由器 / 接入点如何接入一键 式模式的相关说明。

<span id="page-39-1"></span>1 Push Button 配置

# 注释

支持 *SecureEasySetup™*, *Wi-Fi* 保护设 置 *™* 或 *AOSS™* 的路由器或接入点带有 下图所示图标。

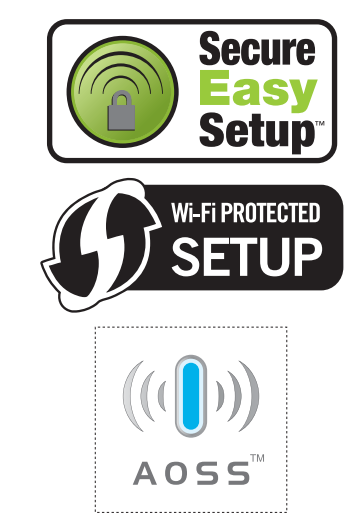

#### 配置无线设置

1 确保打印机电源开关已打开。

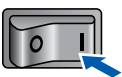

2 打开 Macintosh®。将随机光盘插入光 盘驱动器。

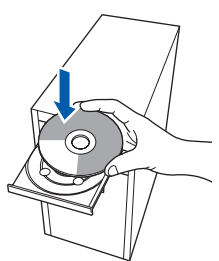

3 双击桌面上的 **"HL2100"** 图标。双击 **"Start Here"** 图标。遵循屏幕提示进行 操作。

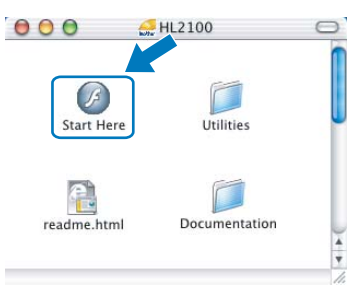

<span id="page-39-2"></span>4 点击菜单屏幕上的 **"** 安装打印机驱动程 序 **"**。

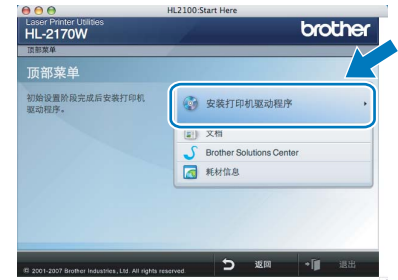

5 点击 **"** 无线网络用户 **"**。

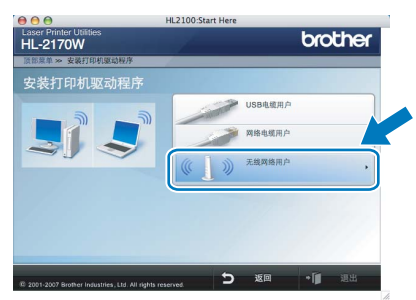

6 选择**"**无线安装与驱动安装**(**推荐**)"**,然 后点击 **"** 下一步 **"**。

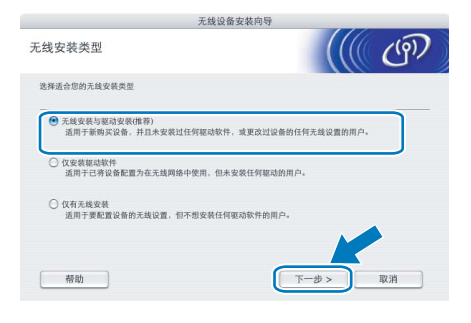

**Macintosh**

无线网络

**®**

7 选择 **"**自动安装 **(** 高级 **)"**,然后点击**"**<sup>下</sup> 一步 **"**。

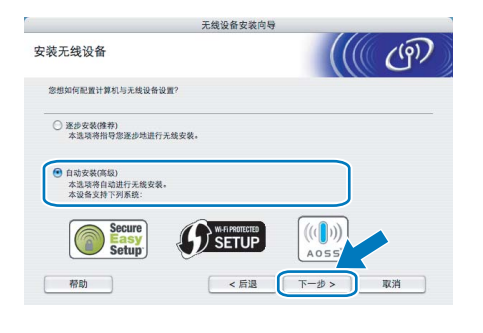

8 确认屏幕上的信息并点击 **"** 下一步 **"**。

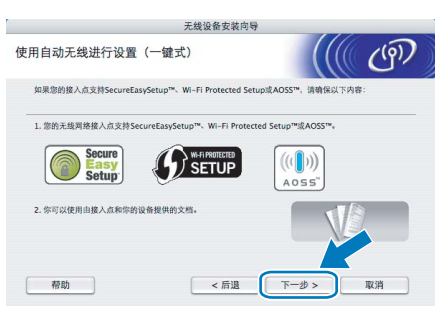

<span id="page-40-0"></span>9 如下图所示按下打印机后侧的无线按钮不超 过两秒钟。此操作将使打印机进入一键式 无线设置模式。此功能将自动检测用于打 印机的一键式配置 (SecureEasySetup™, Wi-Fi 保护设置 ™ 或 AOSS™) 的接入点所 用模式。

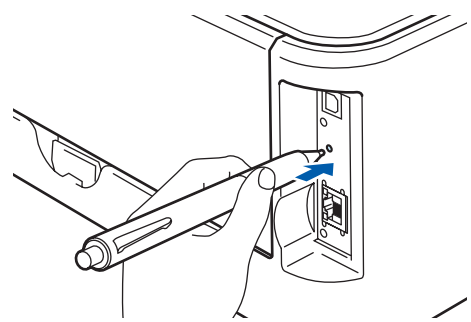

# 注释

- *•* 使用圆珠笔等尖锐物体按下此按钮。
- *•* 如果按下此按钮 *3* 秒钟以上,打印机将切 换至 *Wi-Fi* 保护设置 *™* 模式的 *PIN* 方式。
- 10 打印机启动一键式无线设置模式。 打印机搜索支持 SecureEasySetup™, Wi-Fi 保护设置 ™ 或 AOSS™ 的接入 点持续两分钟。
- 11 根据接入点所支持的模式将接入点置于 SecureEasySetup™ 模式、 Wi-Fi 保护 设置 ™ 模式或 AOSS™ 模式。请参阅 接入点的使用说明书。
- 12 等待打印机的**"Ready"**指示灯(**"Go"**<sup>按</sup> 钮 ) 指示连接成功。 **"Ready"** 指示灯将 亮起 5 分钟。 ( 请参阅第 6 [页上的](#page-7-8)*使用* [一键式无线设置模式时的指示灯显示](#page-7-8) ) 此显示表示打印机已成功连接至路由器 或接入点。此时就可以在无线网络中使 用打印机。

如果指示灯显示连接失败 ( 请参[阅第](#page-7-8) 6 页上的[使用一键式无线设置模式时的指](#page-7-8) *[示灯显示](#page-7-8)* ),打印机则未成功连接至路 由器或接入点。请从步骤 [9](#page-40-0) 开始重新进 行设置。如果再次显示相同信息,将打 印机恢复为出厂默认设置再重新进行设 置。关于如何恢复,请参阅第 44 [页上](#page-45-1) 的[网络出厂默认设置](#page-45-1)。

如果指示灯显示通讯重叠 ( 请参[阅第](#page-7-8) 6 页上的[使用一键式无线设置模式时的指](#page-7-8) *[示灯显示](#page-7-8)* ),则打印机检测到已启用 Wi-Fi 保护设置 ™ 模式或 AOSS™ 模式 的网络中存在两个以上的路由器或接入 点。确保仅有一个路由器或接入点已启用 Wi-Fi 保护设置 ™ 模式或 AOSS™ 模式, 并从步骤 [9](#page-40-0) 重新进行设置。

13 点击 **"** 下一步 **"**。

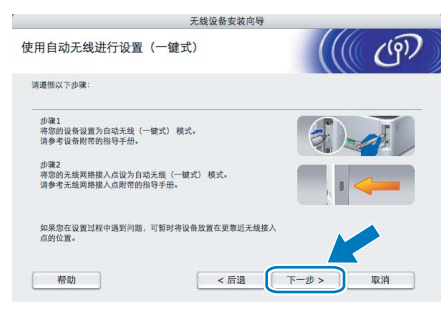

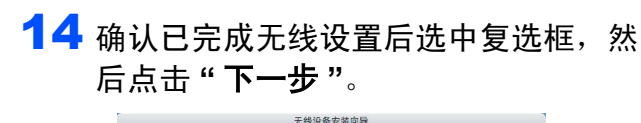

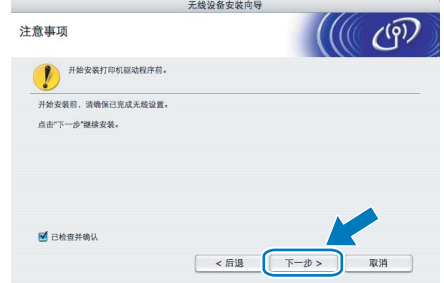

安装打印机驱动程序

- 不正确的安装
- **•** 在安装的过程中不要取消任何屏幕的操作。
- **•** 如果无线设置失败,则在安装打印机驱动 程序的过程中将显示错误信息并终止安装。 如遇失败,请返回步骤 [4](#page-39-2) 并重新设置无线 连接。
- 15 启动安装驱动程序。 遵循屏幕上的提示,然后重新启动 Macintosh®。

**Mac OS® X 10.2.4 – 10.2.8** 的用户: 请转到步骤 [18](#page-41-0)。

**Mac OS® X 10.3** 或更高版本的用户: 请转到步骤 [16](#page-41-1)。

<span id="page-41-1"></span>16 Brother 软件将搜索 Brother 打印机。 此时将出现下述屏幕。

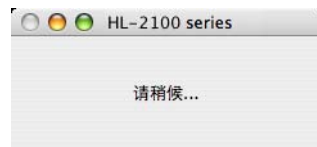

注释

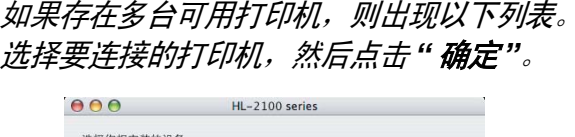

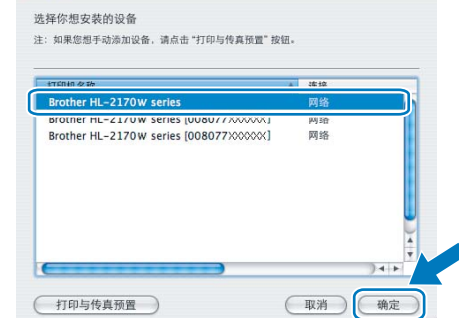

- 如果多台同型号的打印机与网络连接, 型 号名称后将显示以太网址 *(MAC* 地址 *)*。
- *•* 通过打印打印机设置页可以查找到打印 机的以太网址 *(MAC* 地址 *)*。请参[阅第](#page-45-2) *44* [页上的打印打印机设置页](#page-45-2)。
- 17 出现该窗口时,点击 **"** <sup>好</sup> **"**。

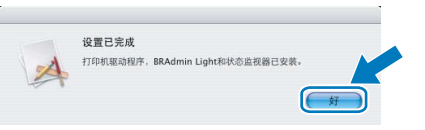

- 对于 **Mac OS® X 10.3** 或更高版本用户: 确定! 安装完成。
- <span id="page-41-0"></span>18 出现该窗口时,点击 **"** 添加 **"**。

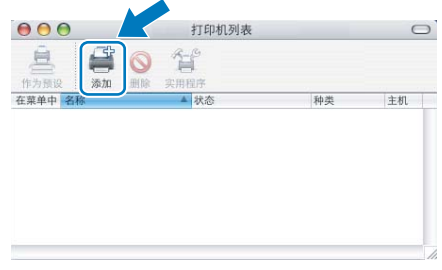

19 选择下列选项。

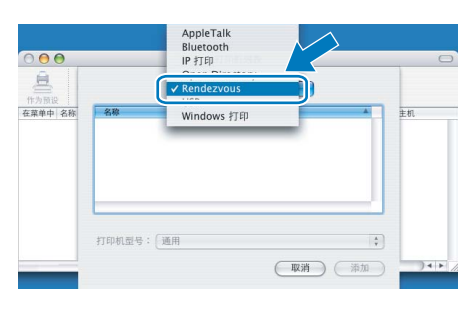

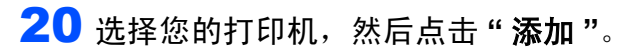

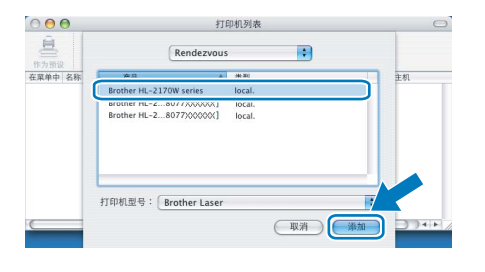

## 注释

- 如果多台同型号的打印机与网络连接, 型 号名称后将显示以太网址 *(MAC* 地址 *)*。
- *•* 通过打印打印机设置页可以查找到打印机 的以太网址 *(MAC* 地址 *)*。请参[阅第](#page-45-2) *44* 页 [上的打印打印机设置页](#page-45-2)。
- 21 点击 **"** 打印中心**"**,然后点击 **"**退出打印 中心 **"**。

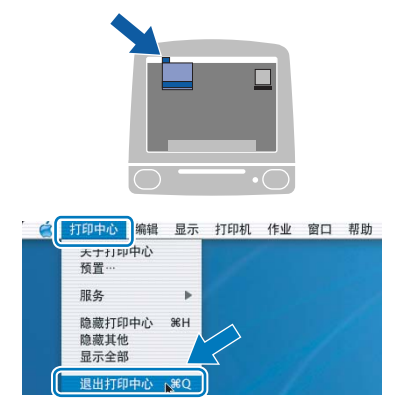

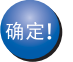

对于**Mac OS® X 10.2.4 – 10.2.8**用户 : 安装完成。

# <span id="page-43-1"></span><span id="page-43-0"></span>**<sup>1</sup> BRAdmin Light** 实用程序 **(Windows®** 用户 **)**

BRAdmin Light 是一个用于为 Brother 网络连接设备进行初始设置的实用程序。该实用程序可 以在您的网络中搜索 Brother 产品, 浏览状态并配置如 IP 地址等基本网络设置。 关于 BRAdmin Light 的详细信息, 请访问 <http://solutions.brother.com> 网站。

# 注释

- *•* 如果您需要更高级的打印机管理程序,请使用 *Brother BRAdmin Professional* 实用程序的最 新版本,请登录 *<http://solutions.brother.com>* 网站下载最新版本。
- *•* 如果您正在使用个人防火墙软件 *(* 例如:*Windows* 防火墙 *)*,*BRAdmin Light* 将无法检测未配 置的设备。这种情况下,请禁用您的个人防火墙软件,然后重试 *BRAdmin Light*。设置地址 信息后,请重新启动个人防火墙软件。

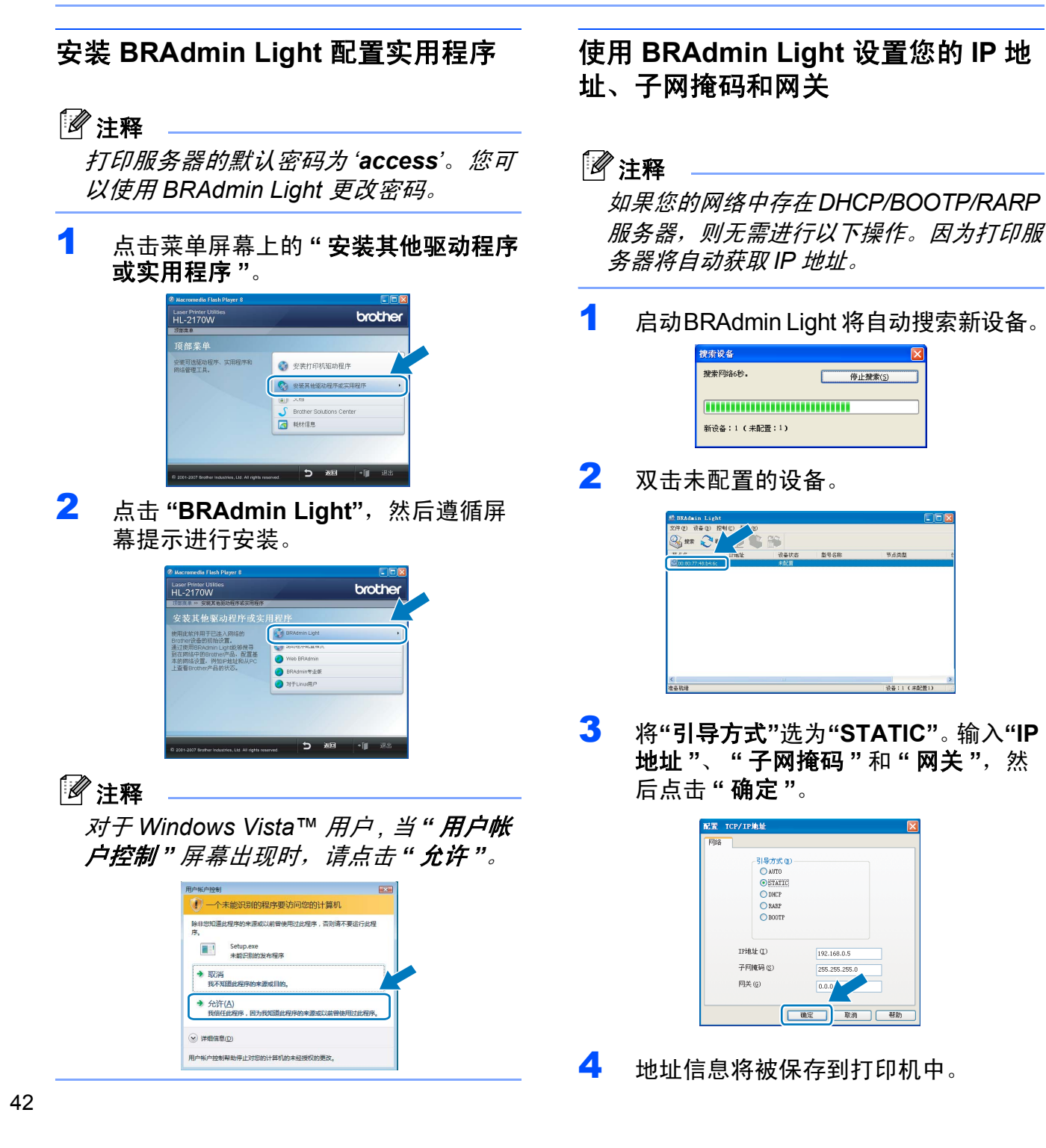

# <span id="page-44-0"></span>**<sup>2</sup> BRAdmin Light** 实用程序 **(Mac OS® X** 用户 **)**

BRAdmin Light 是一个用于为 Brother 网络连接设备进行初始设置的实用程序。该实用程序可 以在您的网络中搜索 Brother 产品, 浏览状态并通过 Mac  $OS^{\circledR}$  X 10.2.4 或更高版本的操作系统 的计算机配置如 IP 地址等基本网络设置。

安装打印机驱动程序时, BRAdmin Light 软件将被自动安装。如果您已经安装了打印机驱动程 序,则无需再次安装。关于 BRAdmin Light 的详细信息,请访问:<http://solutions.brother.com> 网站。

# 使用 **BRAdmin Light** 设置您的 **IP** 地 址,子网掩码和网关

# 注释

- *•* 如果您的网络中存在 *DHCP/BOOTP/RARP*  服务器,则无需进行以下操作。因为打印服 务器将自动获取 *IP* 地址。
- *•* 确认您的计算机已安装 *1.4.1\_07* 版本或更 高版本的 *Java™* 客户端软件。
- *•* 打印服务器的默认密码为 *'access'*。您可 以使用 *BRAdmin Light* 更改密码。
- 1 双击桌面上的 **"Macintosh HD"** 图标。

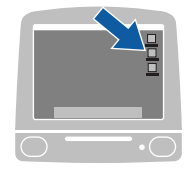

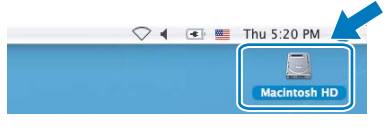

2 选择 **"** 资源库 **"**、 **"Printers"**、 "Brother",然后选择 "Utilities"。

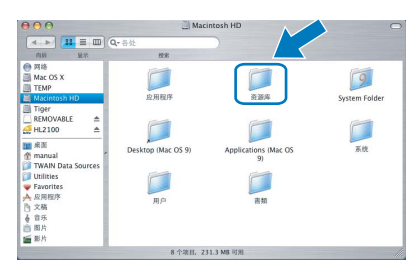

3 双击 **"BRAdmin Light.jar"** 文件并运行 软件。 BRAdmin Light 将自动搜索新设 备。

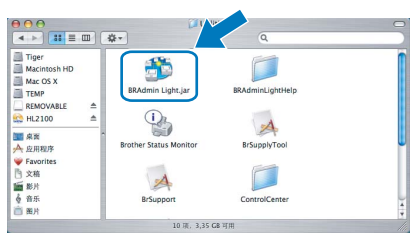

4 双击未配置的设备。

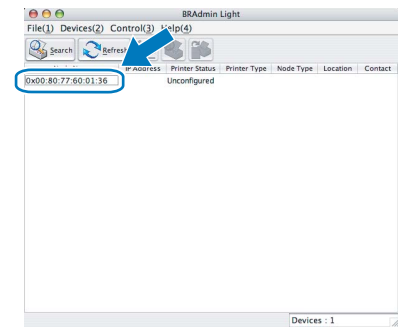

5 <sup>将</sup> **"BOOT Method"** 选为 **"STATIC"**。 输入 **"IP Address"**、 **"Subnet Mask"** 和 "Gateway", 然后点击 "OK"。

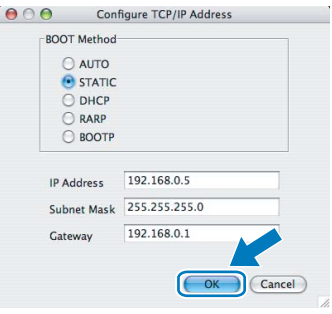

6 地址信息将被保存到打印机中。

# <span id="page-45-0"></span>**<sup>3</sup>** 网络基本管理 **(** 网络浏览器 **)**

Brother 打印服务器配有网络服务器, 您可 以使用 HTTP( 超文本传输协议 ) 监控服务器 状态或更改其配置的设置。

# 注释

- *•* 用户名为 *'admin'*,默认密码为 *'access'*。 可以使用网络浏览器更改密码。
- *•* 我们建议 *Windows®* 用户使用 *Microsoft Internet Explorer 6.0®(* 或更高版本 *)* 或 *Firefox® 1.0 (* 或更高版本 *)*,*Macintosh®* 用 户使用 *Safari™ 1.0*。同时请确保无论使用 何种浏览器时都启动 *JavaScript* 和 *Cookies*。我们建议您升级到 *Safari™ 1.2* 或更高版本来启动 *JavaScript*。要使用网络 浏览器,需先知道打印服务器的 *IP* 地址。

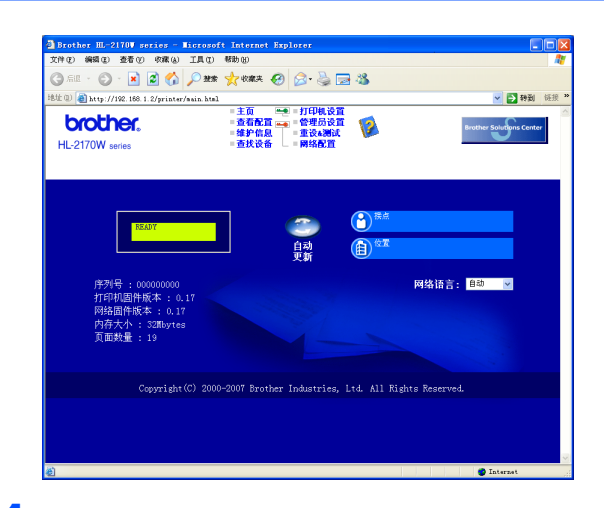

1 在浏览器中输入

http://printer\_ip\_address/。 (printer\_ip\_address 为 IP 地址或 打印服务器名称 )

■ 例如: http://192.168.1.2/ ( 如果打印机的 IP 地址为 192.168.1.2。 )

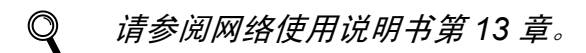

# <span id="page-45-1"></span>**<sup>4</sup>** 网络出厂默认设置

要将所有内部打印服务器的网络设置恢复为 出厂默认设置,请遵照下列步骤进行操作。

- 1 关闭打印机。
- 2 确保前盖已经关闭且电源插头已经插 好。
- 3 打开电源开关的同时按下 **"Go"** 按钮。按 住 **"Go"** 按钮直到 **"Toner"**, **"Drum"** 和 **"Error"** 指示灯全部亮起。松开 **"Go"** 按钮。确保所有的指示灯关闭。
- 4 按下 **"Go"** 按钮七次。将打印服务器重 新设置为默认出厂设置时,请确保所有 的指示灯亮起。

# <span id="page-45-2"></span>**<sup>5</sup>** 打印打印机设置页

打印机设置页中列出包括网络设置在内的当前 所有打印机设置。打印打印机设置页:

- 1 确保前盖已经关闭且电源插头已经插好。
- 2 启动打印机,并等待打印机进入就绪状 态。
- 3 在两秒钟内按下 **"Go"** 按钮三次。打印 机将打印当前打印机设置页。

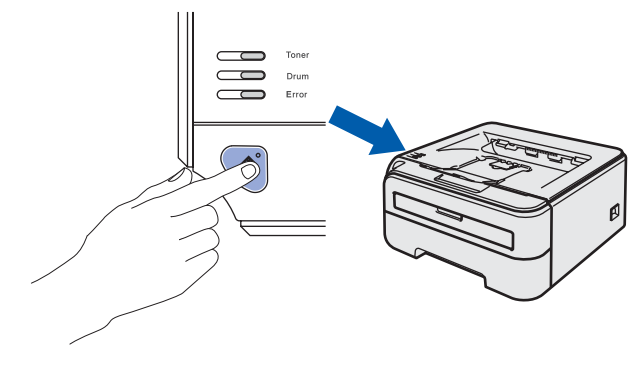

# <span id="page-46-1"></span><span id="page-46-0"></span>**<sup>1</sup>** 耗材

需要更换耗材时,操作面板上的指示灯将提示出现错误。 有关打印机耗材的详细信息,请登录以下网站: <http://www.brother-cn.net/supply.html>。

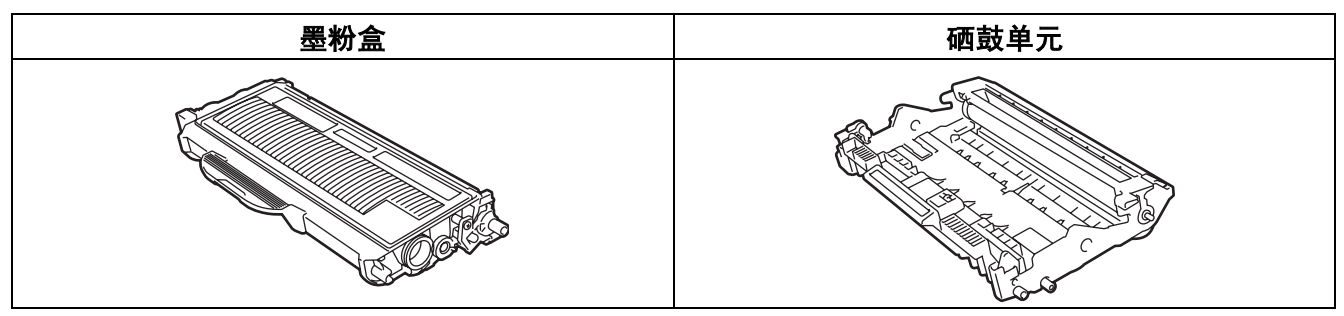

 $\mathbb{Q}$ 请参阅随机光盘中的使用说明书第 *5* 章。

# 重新包装信息

<span id="page-47-1"></span><span id="page-47-0"></span>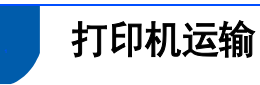

如果出于任何原因必须运输打印机,请小心 包装打印机以避免运输途中引起的损坏。我 们建议您保留并使用原包装。打印机应受承 运人担保。

# 4 注意

运输打印机时,必须将硒鼓单元和墨粉盒 组件从打印机中取出并装入塑料袋。如果 运输前没有取出上述部件并将其装入塑料 袋,将有可能对打印机造成严重损坏,由 此造成的损坏不在保修范围之内。

1 关闭打印机电源开关并拔下交流电源 线。

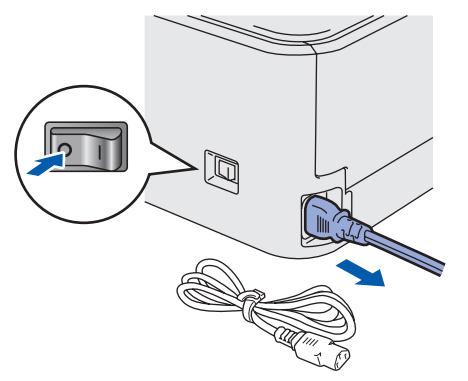

- 2 取出硒鼓单元和墨粉盒组件。 将其装入 塑料袋并密封。
	-

3 重新包装打印机。

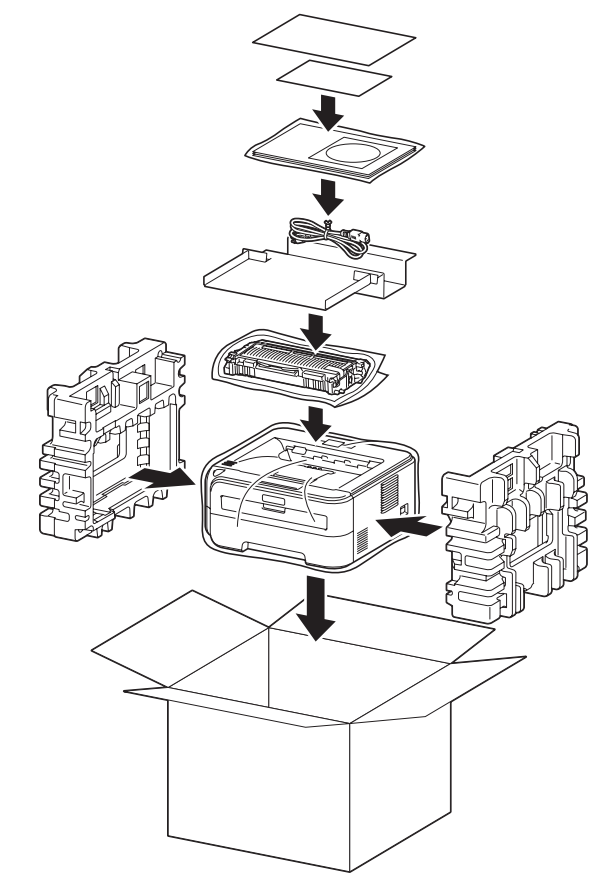

#### 商标

Brother 标识是兄弟工业株式会社的注册商标。 Apple 和 Macintosh 是苹果公司的注册商标, Safari 是苹果公司的商标。 Microsoft、 MS-DOS 和 Windows 是微软公司在美国和其它国家的注册商标。 Windows Vista 是微软公司在美国和 / 或其他国家的注册商标或商标。 Java 和所有 Java 相关的商标和标识是 Sun Microsystems, Inc. 在美国和其它国家的商标或注册商标。 Firefox 是 Mozilla Foundation 的注册商标。 BROADCOM, SecureEasySetup 和 SecureEasySetup 标识是 Broadcom 公司的商标或注册商标。 AOSS 是 Buffalo Inc 的商标。 Cisco 是 Cisco Systems, Inc 的注册商标。 Wi-Fi, WPA 和 WPA2 是注册商标, 而 Wi-Fi 保护设置是 Wi-Fi Alliance 的商标。 本快速安装指南中涉及的其它术语、品牌和产品名称都是其相应公司的注册商标。

#### 编辑及出版声明

本手册在兄弟工业株式会社监督下编辑出版,包含最新的产品说明与规格。 本手册内容及产品规格如有更改,恕不另行通知。 Brother 公司保留对包含在手册中的产品规格和内容作出更改的权利,恕不另行通知,同时由于使用本手册所包含的内容所造成的任何损坏 ( 包 括后果 ),包括但不限于本出版物的排版及其他错误, Brother 公司将不承担任何责任。 本产品专为专业环境使用设计。

#### 版权与许可

© 2007 Brother Industries, Ltd. © 1998-2007 TROY 集团公司 © 1983-2007 太平洋软件有限公司 本产品包含 ELMIC 系统有限公司研发的 "KASAGO TCP/IP" 软件。 © 2007 Devicescape 软件有限公司 本产品包含 RSA 安全有限公司研发的 RSA BSAFE 密码编写软件。 ICC profiles 2003 部分版权归 ECI( 欧洲色彩促进会 ) (www.eci.org) 所有。版权所有

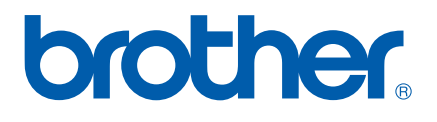

**CHN**